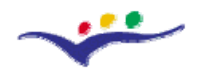

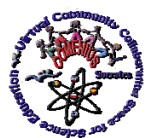

*"Guidelines for Best Practices in Educational Use of Virtual Instrumentation"*

# **Chapter 4**

# **Virtual Instrumentation Software explored within the European project Virtual community Collaborating Space for Science Education**

Virtual instrumentation can be used for building applications which simulate real-world devices, structures and instruments operating, and for animation and modelling of the real processes. It's not only a powerful tool to replace fixed, dangerous or expensive experiments but also a good complement to students' work at real laboratory.

# **CABRI GEOMETRY II**

# **IV.1. Educational Value and Limits of CabriGeometry II**

**Cabri Geometry II** constitutes a piece of educational software which is not limited simply to supporting an alternative approach to teaching with the use of computer, but which also supports the development of a dynamic, investigative and exploratory approach to the teaching and learning of Geometry. It comprises a set of powerful and carefully-designed computer-tools for the realization of a variety of interactive Geometrical activities. It also allows the student the possibility to construct and study their own geometrical objects, providing them with strong motivation to extend their knowledge of Euclidean Geometry.

**Cabri Geometry II** features certain basic advantages in teaching and learning Geometry when compared to other existing educational software. In greater detail:

- It consists of a set of tools and operations which allocate elements of high interaction;
- It constitutes a dynamic learning environment, which means that the forms of the geometrical constructions produced on the computer screen can be altered while certain properties remain immutable. These constructions can be formed by using the tools provided by Cabri and can be directly manipulated by using the "drag

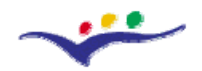

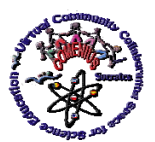

*Virtual Community Collaborating Space for Science Education*

#### *"Guidelines for Best Practices in Educational Use of Virtual Instrumentation"*

mode" operation provided. When such a geometrical construction is dragged, infinity of geometrical constructions with the same properties but different forms is visualized on the screen of the computer. In fact, each geometrical construction represents a class of geometrical constructions with common geometrical properties. By observing a plethora of geometrical constructions with common geometrical properties, students have the chance to form abstractions regarding the geometrical concepts in question (Laborde, 1990);

- Student actions are mainly accompanied by visual feedback. The role of pictures has been reported as being significant in supporting the creation of mental images, which is considered essential in individual intellectual development (Sutherland, 1995). It is also acknowledged that the interaction between geometrical concepts and geometrical figures can support the development of geometrical logic (Mariotti, 1995);
- It is an open learning environment which allocates a plethora of tools to assist students in solving a variety of geometrical problems. The importance of problem resolution in the development of students' mathematical thinking has been also reported (von Glasersfeld, 1987);
- It provides the possibility to record step-step all the actions performed by the students when facing the given problems. This possibility constitutes a powerful tool not only for teachers and students but also researchers, enabling them to draw conclusions about the learning process that takes place in this environment. Consequently, it offers new possibilities for mediation between teachers and students;
- It provides the opportunity to perform interdisciplinary activities by using the large variety of robust tools and operations presented in its interface. The importance of interdisciplinary approaches in teaching and learning has also been acknowledged (Noss and Hoyles, 1992);
- Students can approach the geometrical concepts in question in a qualitative way; that is to say, without the use of numbers. Students can initially study the geometrical concepts in question qualitatively and subsequently move on to use more quantitative approaches;

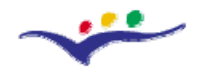

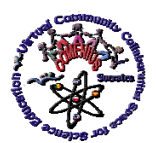

*Virtual Community Collaborating Space for Science Education*

*"Guidelines for Best Practices in Educational Use of Virtual Instrumentation"*

- Despite the fact that Cabri Geometry II does not feature a system to check the correctness of students' answers and solutions to the given problems, it provides tools which can be used for self-correction;
- Cabri Geometry II does not remain a static environment but can also be developed simultaneously with the user. This development is possible through the creation of new operations (macros) which give this environment a dynamic dimension because it can be enriched with new tools produced by the user themselves. These tools can be placed permanently, as new possibilities, in the interface of Cabri. By using these new operations, a geometrical construction can be automatically performed; for example, in a triangle constructed by a student, its heights and their intersection point could be automatically constructed by the system using an appropriately designed macro.

## **IV.2. Basic Possibilities in Educational Use of CabriGeometry II**

**Cabri Geometry II** provides the opportunity to approach a variety of subjects concerning Euclidean Geometry. Basic issues of reference are as follows:

- Analytic and Euclidean geometry as well as Geometrical transformations within a highly interactive environment;
- Direct construction of points, straight lines, segments, triangles, polygons, circles and other basic geometrical shapes;
- Translation, enlargement and rotation around a point as well as reflection, symmetry about an axis and around a point and inversion;
- Easy constructions of conical surfaces, ellipsis and hyperbola;
- Investigation of high level graphic representations related to probolic and hyperbolic geometry;
- Annotation of numbers and measurements (with automatic record keeping);
- Systems of both Cartesian and polar coordinates;
- Equalities of geometrical entities can be demonstrated;
- Macros of important or often-used geometrical constructions can be formed by the user;

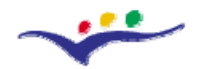

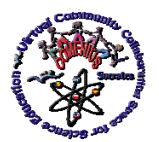

*"Guidelines for Best Practices in Educational Use of Virtual Instrumentation"*

- The teacher can work out lists of content, including the subjects in focus and of interest for their students;
- Possibility of investigation of Geometrical properties in geometrical constructions based on the five Euclidean axioms;
- Graphic determination of geometrical places;
- Objects that are used for the geometrical constructions in question can be moved or hidden in order not to tax the computer screen;
- The pallets of colours and lines facilitate the differentiation of forms;
- The possibility for animation through electing the dynamic character of the geometrical constructions formed;
- Geometrical constructions and macros can be stored in a hard disk;
- Work surface of one meter square: this allows a drawing surface of  $8\frac{1}{2} \times 11$ " to be printed.

The philosophy behind Cabri Geometry is to allow the maximum interaction (mouse, keyboard, etc.) between the user and the software, and, in each case, to ensure the user is not surprised by the response of the software, firstly by respecting the standard responses of applications and operating systems, secondly by plausible mathematical behavior;

A *Cabri Geometry document* comprises a free-form figure on a single sheet of virtual paper, 1 meter square. *A figure* contains geometrical objects such as points, lines, circles, etc., in addition to numbers, text, formulas etc. A *document* may also include macro-constructions, used in the simplified reproduction of constructions in a figure and to extend the functionalities of the software.

The Cabri Geometry II screen consists of:

- The standard menu bar;
- The toolbar which provides all the tools needed for constructions;
- Each icon corresponds to a tool and produces an extended toolbox if the mouse button is held down;
- The properties bar on the left of the screen;
- The colour palette which can be positioned anywhere on the screen;
- The scrollbars for moving around the drawing area (a 1 meter square);

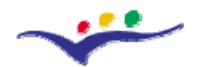

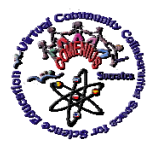

*"Guidelines for Best Practices in Educational Use of Virtual Instrumentation"*

A diagram with measurements of area and length, and a calculation based on these numbers.

Most of Cabri Geometry's tools are accessed from the toolbar where the icons open different toolboxes (Figure 1).

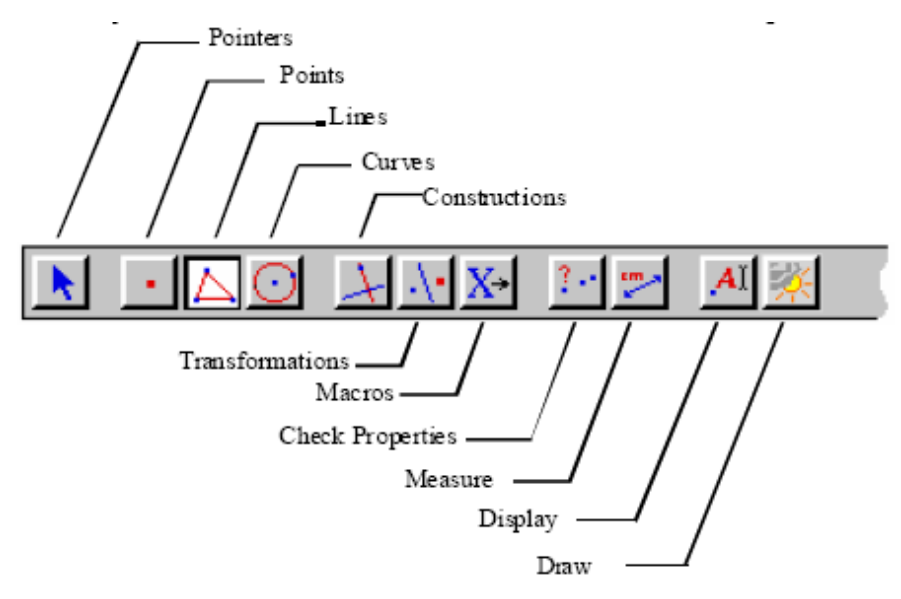

Figure 1 – Examples of Cabri Geometry's tools

# **IV.3. Cabri Geometry II Possible Teaching and Learning Activities and Applications**

a) *Forming / verifying conjectures by focusing on the alteration of a geometrical construction using the drag-mode operation.* For example, when a student draws a triangle ABC, its median AG and D, E, F, the midpoints of BG, AG and AC respectively, they can conjecture that "the quadrilateral DEFG is a parallelogram" and also verify this conjecture somehow formed during their experience (Figure 2(a)).

b) *Forming / verifying conjectures by focusing on the numerical data automatically collected during the alteration of a geometrical construction using the drag-mode operation.* A case in point is when a student draws a rhombus ABCD and its diagonals AC and BD as well as their intersection point O, then automatically measures the angles ABD, DBC, BCA, ACD, CDB, BDA and BOC and tabulates the data automatically produced by the aforementioned measurement operations. By focusing on these numerical data, this student

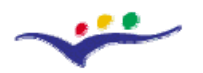

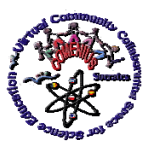

*"Guidelines for Best Practices in Educational Use of Virtual Instrumentation"*

can conjecture that "The diagonals of a rhombus are perpendicular and bisect its angles". In this way, students can also verify conjectures somehow formed (e.g. using their visual perception) during their experience (Figure 2(b)).

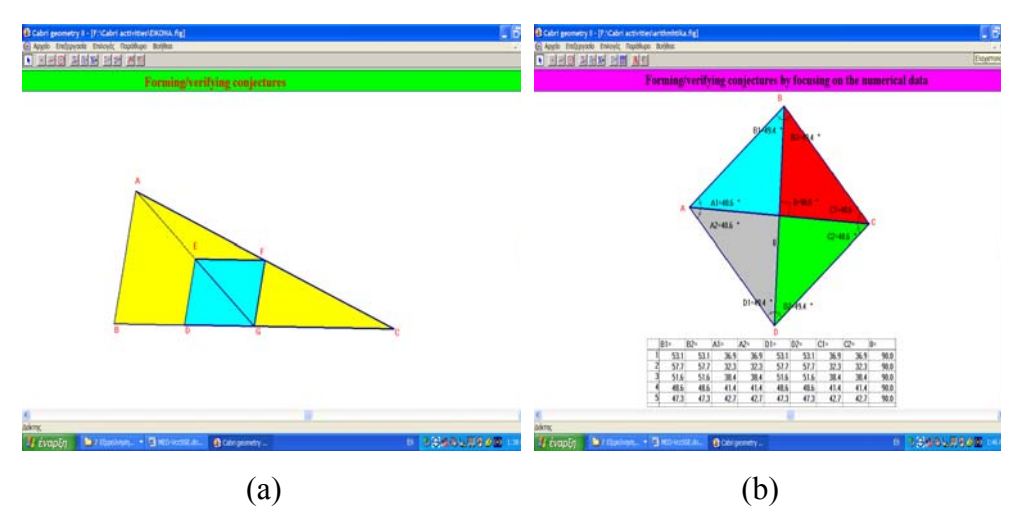

Figure 2 – Examples of (a) and (b) types of activities consisting of the proposed e-learning space

c) *Verifying a formula by focusing on the numerical data automatically collected during the alteration of a geometrical construction using the drag-mode operation.* For instance, students can verify the generalization of the Pythagorean Theorem (Figure 3(a)).

d) *Multiple-solution activities.* As Cabri provides a variety of tools and operations, these can be effectively combined to support the performance of multiple-solution activities. In the context of these activities, it is possible to integrate all the possibilities provided by Cabri into any of the possible different types of activities. For example, students could be asked to form pairs of similar triangles in any possible way using the variety of tools provided (Kordaki and Mastrogiannis, 2006). Some of the possible solutions can be seen in Figure 3(b).

e) *Black-box activities.* Students can participate in activities where they have to explore geometrical constructions with some of their properties hidden, which they then have to discover. To illustrate this, students can be asked to investigate the specific properties of the triangles illustrated on the computer screen (Figure  $4(a)$ ). It is worth noting that one pair

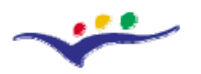

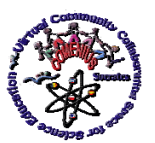

*"Guidelines for Best Practices in Educational Use of Virtual Instrumentation"*

consists of arbitrary triangles while the other pair features similar triangles. Students can reach this conclusion by manipulating these pairs of triangles using the "drag mode" operation.

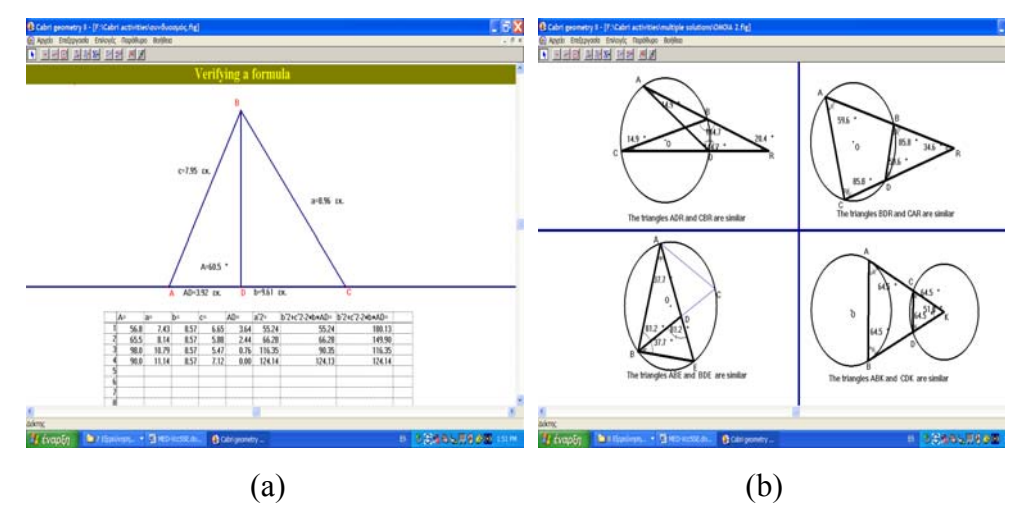

Figure 3 – Examples of (c) and (d) types of activities consisting of the proposed e-learning space

f) *Constructions simulating real life problems*. Such real life problems can help develop strong motivation to learn in students and encourage them to approach mathematics as a human activity (Bishop, 1988) as well as put mathematical concepts into an interdisciplinary context. As an example, let us consider the following problem: Two masts of a boat are 4 and 6 metres high respectively. Cables connect the top of the first with the base of the other. The cables intersect at point E, which is 2.4 metres above the deck. How can the captain, moving the masts, add a third, 3 metre cable, to the intersection, so as to achieve better support of the sails? (Figure 4(b)).

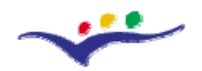

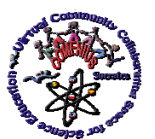

*"Guidelines for Best Practices in Educational Use of Virtual Instrumentation"*

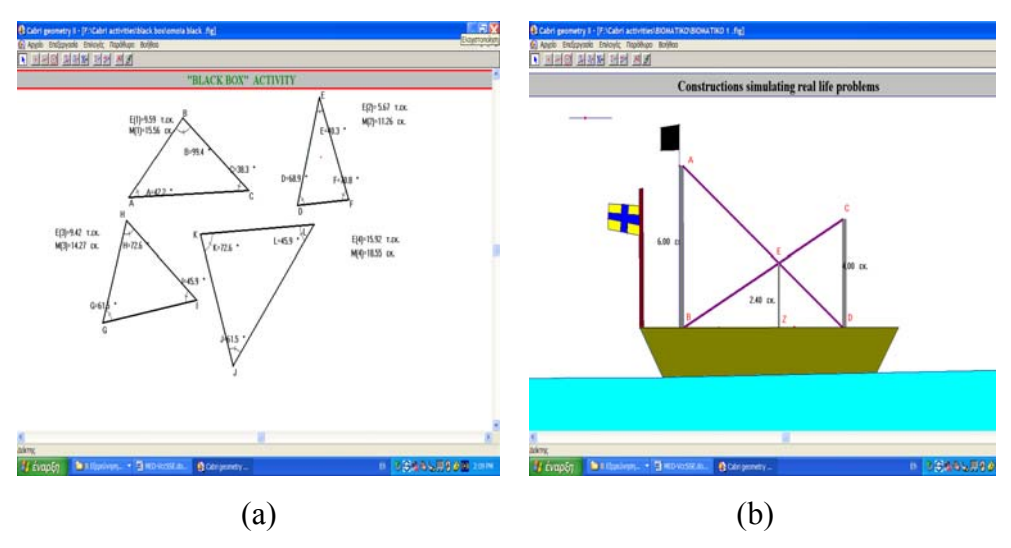

Figure 4 – Examples of (e) and (f) types of activities consisting of the proposed e-learning space

*Example and pedagogical analysis* 

## **Parallel Straight Lines Intersected By A Transversal**

#### **Learning activity**

Construct two parallel lines e1 and e2 and then a transversal line e. Line e intersects lines e1 and e2 on points B and A respectively. Around these points, eight angles are formed. Could you define relations between these eight angles?

#### **File – New**

• Construct a line e1. (Key 3 - Line). Click on a point of the screen and drag the cursor.

Name the line e1. (Key 10 - Label). Click on the line and, in the shown frame, press e1, on the keyboard.

• Construct line e2 parallel to e1. (Key 5 - Parallel line). Move the cursor toward line e1, and then click on another point on the screen. Line e2 passes through this point.

Name line e2. (Key 10 - Label). Click on the line and, in the shown frame, press e2, on the keyboard.

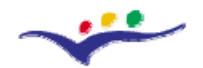

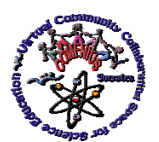

*"Guidelines for Best Practices in Educational Use of Virtual Instrumentation"*

• Construct a third, line e (transversal), which intersects lines e1 and e2. (Key 3 - Line). Click on a point of the screen and drag the cursor, so that e intersects these parallel lines.

Name the straight line e. (Key 10 - Label). Click on the line and, in the shown frame, press e, on the keyboard.

Mark the intersection points. (Key 2 - Intersection point). Click on line e1, then on e. In the same way mark the other point.

• Name the intersection points. (Key 10 - Label). Click on each intersection point and, in the shown frame, press A, B on the keyboard.

Measure the eight formed angles. (Key 9 - Angle). Click on a side of the angle, afterwards on its vertex and finally on the other side. Repeat the process for all the angles formed.

# *Investigation*

• Formulate conjectures based on the measurement of these eight angles.

# *Generalisation*

• Tabulate the results of measurements. (Key 9 - Tabulate). Click on a point on the screen, where the table will be presented. From the bottom of the left corner of this table, drag and hold the cursor, until 8 columns are presented in the table. Click on the value of each angle, which is registered, automatically in the table.

• Select and move the straight line e. (Key 1 - Pointer). Click and hold on the line and move it.

• Automatic Tabulate. Each time that the straight line is moving, press the Tab key and the table, automatically, is updated.

• Can formulate rules about the relations of these eight angles?

*Presence of investigation moments into an explanatory learning situation allow for transfer of knowledge into new settings and, thus, for acquisition of functional expertise.* 

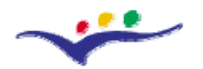

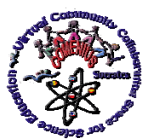

*"Guidelines for Best Practices in Educational Use of Virtual Instrumentation"*

# **IV.4. Bibliography for teachers**

Free Cabri Resources can be found on Internet:

[1] The Cabri Geometry II Manual ([http://www.chartwellyorke.com/cabrimanual.pdf\)](http://www.chartwellyorke.com/cabrimanual.pdf);

[2] Cabri Geometry II Started Guide [\(http://www.chartwellyorke.com/gettingstarted.pdf](http://www.chartwellyorke.com/gettingstarted.pdf));

[3] Exploring the Basics of Geometry with Cabri – some chapters from the book of Wilgus and Pizzuto [\(http://www.chartwellyorke.com/exploringbasics.html](http://www.chartwellyorke.com/exploringbasics.html))

# **CROCODILE CLIPS**

## **IV.5. Educational Value and Limits of Crocodile Clips**

**Crocodile Clips** is a set of simulation and modelling packages covering physics, chemistry, ICT and programming, design and technology and mathematics (Crocodile Physics, Crocodile Chemistry, Crocodile Mathematics, Crocodile Technology, Crocodile ICT&Computing). These software tools allow flexible experimentation in accurate virtual laboratories. So this is a virtual instrument that makes easy to create virtual experiments. These are flexible, powerful, accurate and can be used at all ages between 10 and 18 years old.

Crocodile Clips has a smart interface than makes it appropriate for lower or upper secondary schools. There are even some uses in Primary Science.

It covers a large part of secondary school curriculum subjects in Physics and Chemistry. Yet, the teachers who used it identified important subjects that can not be modulated with Crocodile Clips.

## **IV.6. Basic Possibilities in Educational Use of Crocodile Clips**

Schools having a School Site License or using a free *Demo*, need the program to be installed at each computer. There's neither player nor standard format file to be exported. So, students can build their own experiments or interact with those prepared by the teacher.

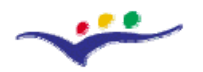

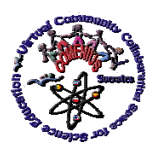

*Virtual Community Collaborating Space for Science Education*

*"Guidelines for Best Practices in Educational Use of Virtual Instrumentation"*

Crocodile Physics is also a powerful tool at Digital Whiteboard. Some experiments can help teachers teaching bases or principles of Physics.

Three kinds of Crocodile Physics users are: students who are solving and interacting with designed virtual experiments, students building their own experiments and teachers using digital whiteboard at classroom

*Welcome screen*: The general view of the **Introduction Menu** is presented in Figure 5a. One click on the **M** button led to see and use the full screen mode (Figure 5b). Going back to a windowed mode at any time could be made by pressing again the **M** button.

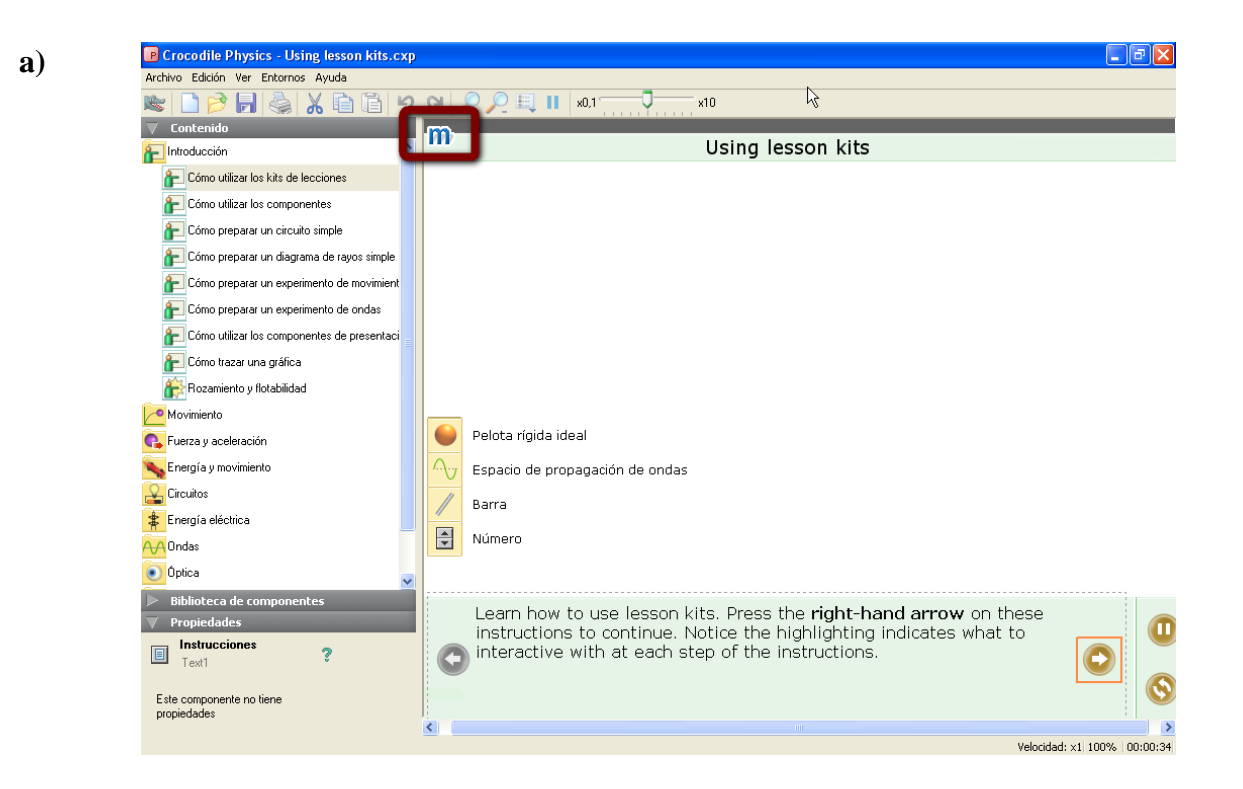

Fig. 5 – General view of Introduction Menu panel: a) the windowed mode

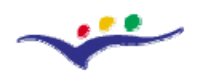

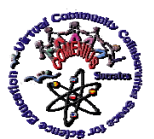

*Virtual Community Collaborating Space for Science Education*

*"Guidelines for Best Practices in Educational Use of Virtual Instrumentation"*

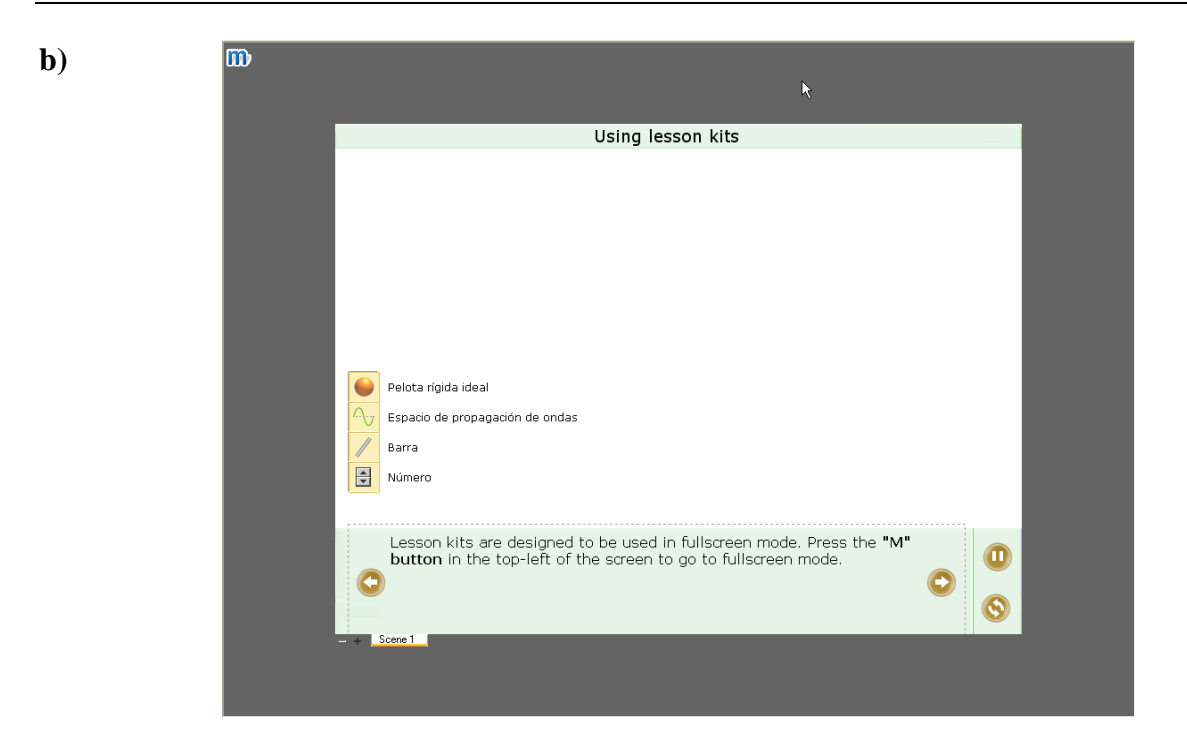

Fig. 5 – General view of Introduction Menu panel: b) the full screen mode

During the designing of the virtual experiment, the **Pause** and **Reload** buttons can be used . The selected buttons can be used by pressing on them alternatively.

**Part trays** are different for each topic (Figure7a). They can be used by drag in or drag out of the tray. For example, a ball dragged from the **tray parts** is illustrated in Figure 7b. The possible actions of the user with these part trays are always described in the bottom side of the application window.

Another instrument can be introduced in the tray. The characteristics of this instrument could be set up by the user with the help of the **Properties box**. For example, a rod could be attached to the ball and its characteristics can be changed by using the **Properties box** (Figure 8).

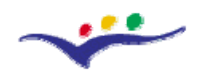

*Virtual Community Collaborating Space for Science Education*

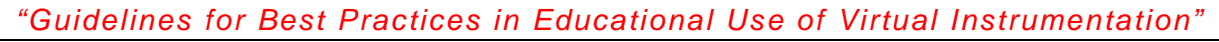

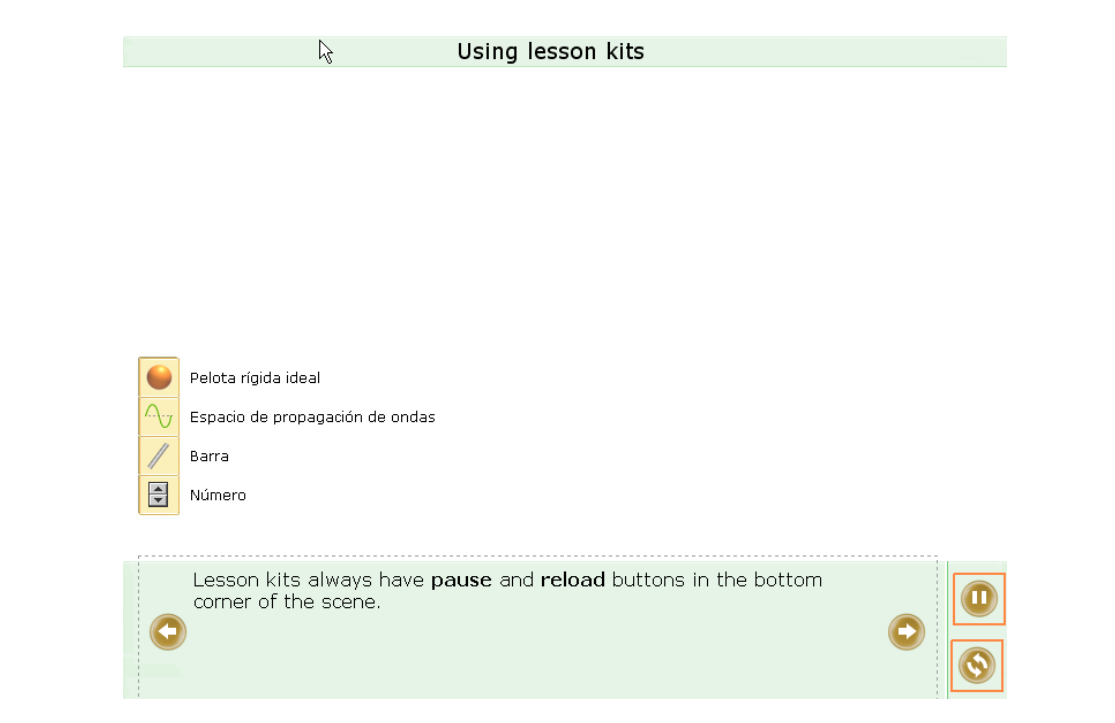

Fig. 6 – Use of **Pause** and **Reload** buttons during the virtual experiment design

Properties can be related to different parts, i.e.: ball (velocity, x position etc.), rod (angle form the vertical etc.).

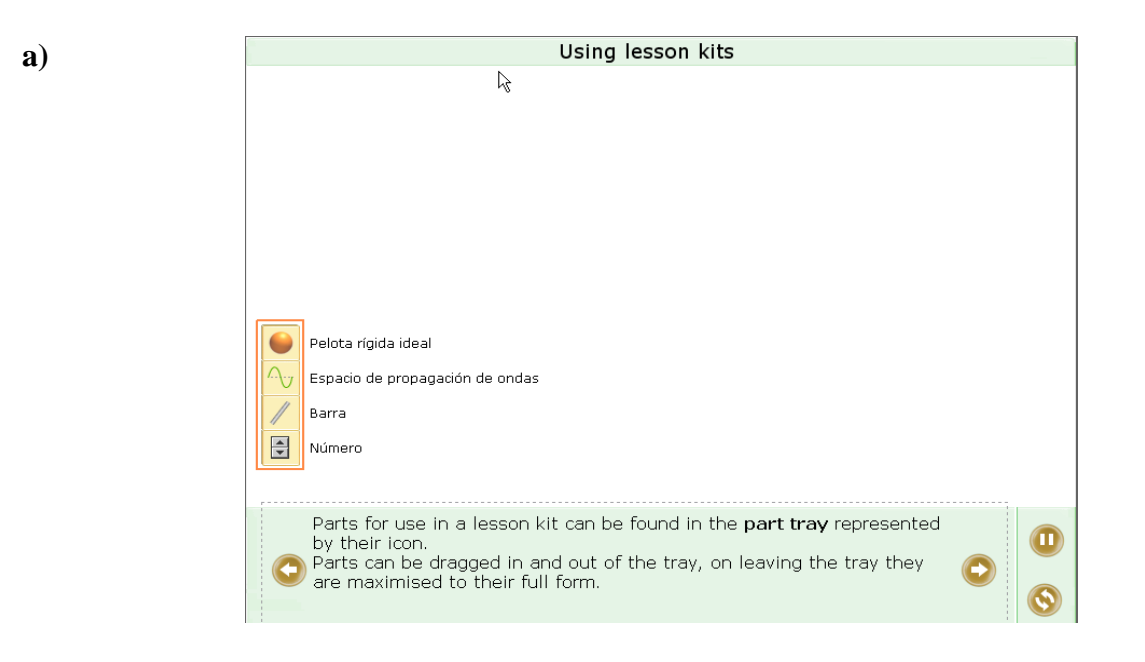

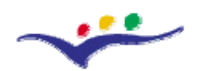

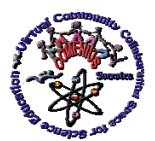

*Virtual Community Collaborating Space for Science Education*

*"Guidelines for Best Practices in Educational Use of Virtual Instrumentation"*

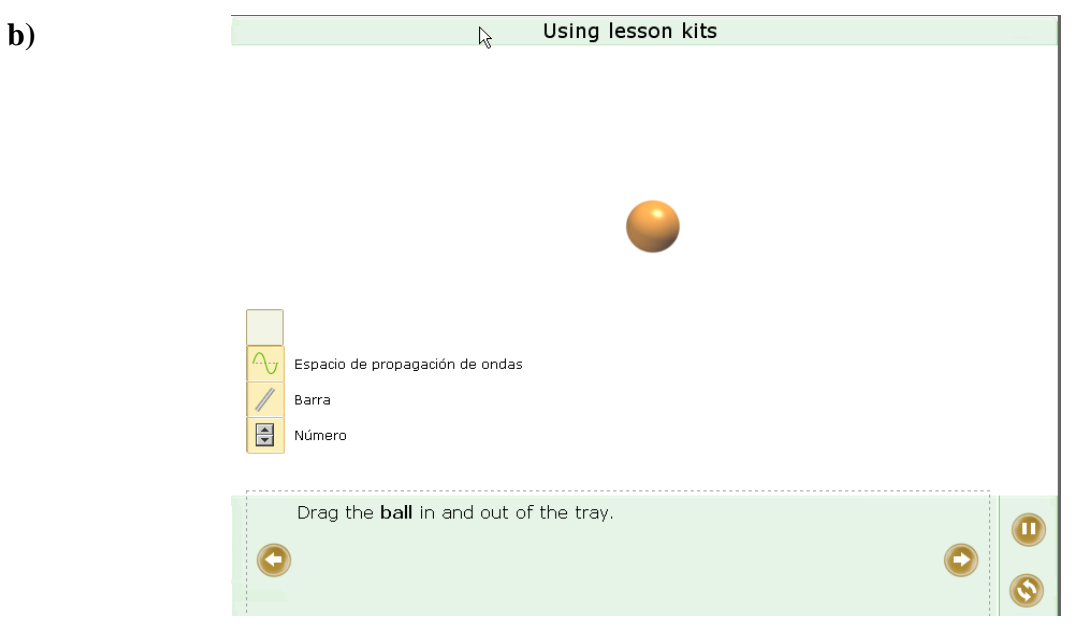

Fig. 7 – Use of **Part Trays** during the virtual experiment design a) general view of the needed parts; b) dragging in the tray of the needed part

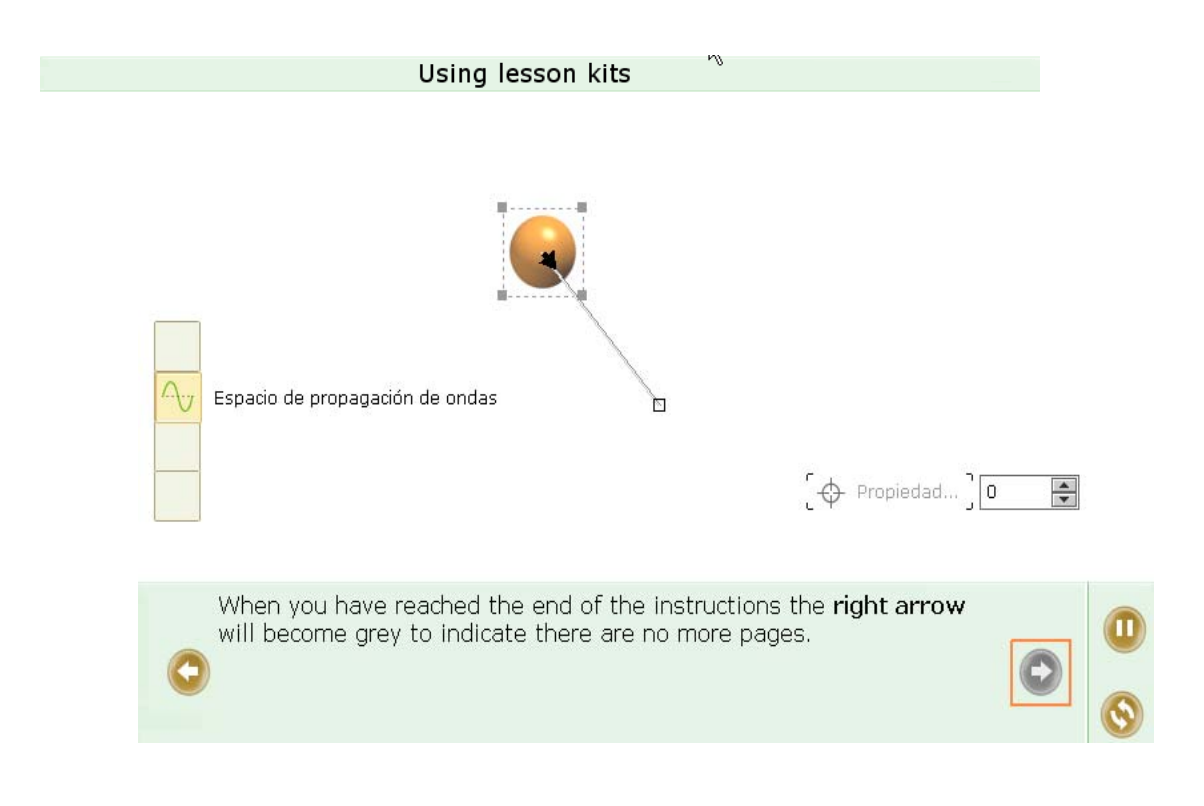

Fig. 8 – Use of **Properties box** during the virtual experiment design

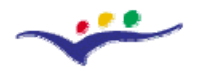

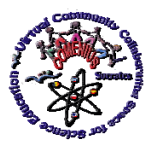

*"Guidelines for Best Practices in Educational Use of Virtual Instrumentation"*

#### **IV.7. Crocodile Clips Possible Teaching and Learning Activities and Applications**

The using of Crocodile Clips Software components (Crocodile Physics, Crocodile Chemistry, Crocodile Mathematics, Crocodile Technology, Crocodile ICT&Computing) is made in the same mode as is depicted in the following sections. Due to the similar use of all the Crocodile Clips components, there will be described just examples concerning the use of Crocodile Physics component. Once the users were trained to use the Crocodile Physics application, they will be able to design virtual experiments also with the other components of the Crocodile Clips Software.

#### *Example and pedagogical comments*

#### **Wave Experiments**

After this section the user will be able to set up a two dimensional wave experiment using sources, detectors, obstacles, etc.

First of all, the module related to the waves experiments will be selected from CONTENTS>>INTRODUCTION menu (Figure 9).

The user will be asked to set up the own experiment using the **Optics** folder (Parts Library).

After that, the user has to drag on the **line source** and place it on the wave space (a point source or a moving point source can be added instead) (Figure 10).

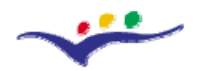

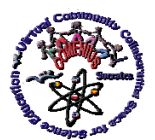

*"Guidelines for Best Practices in Educational Use of Virtual Instrumentation"*

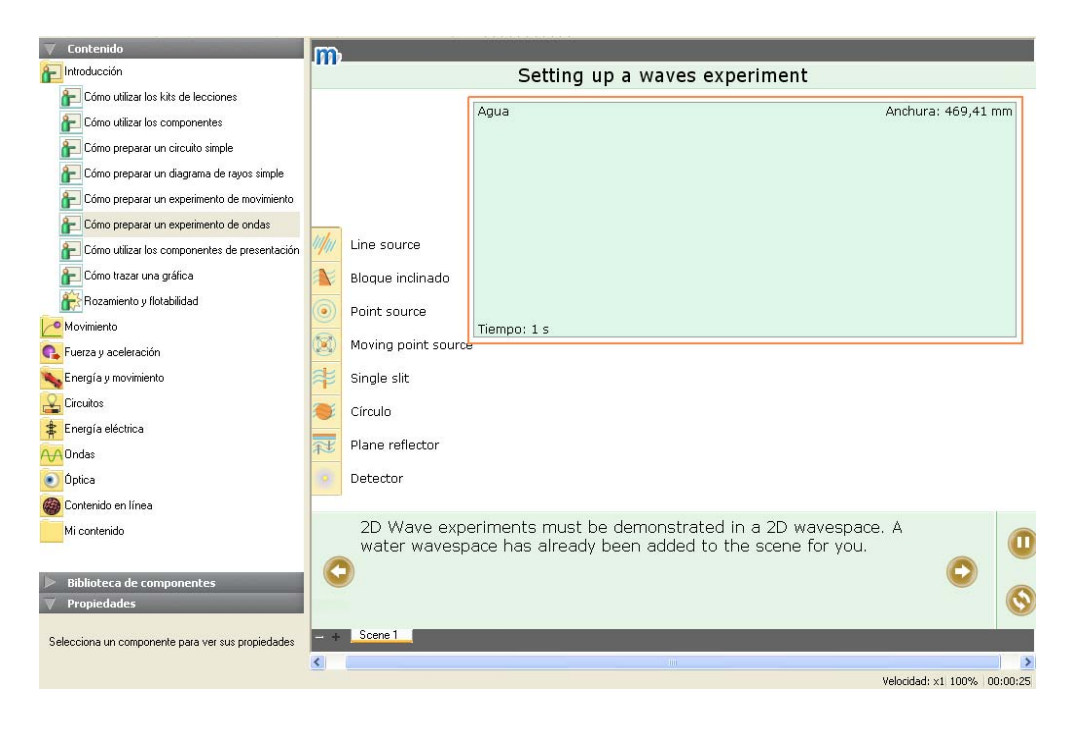

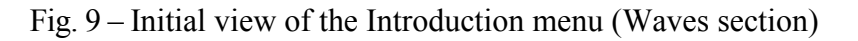

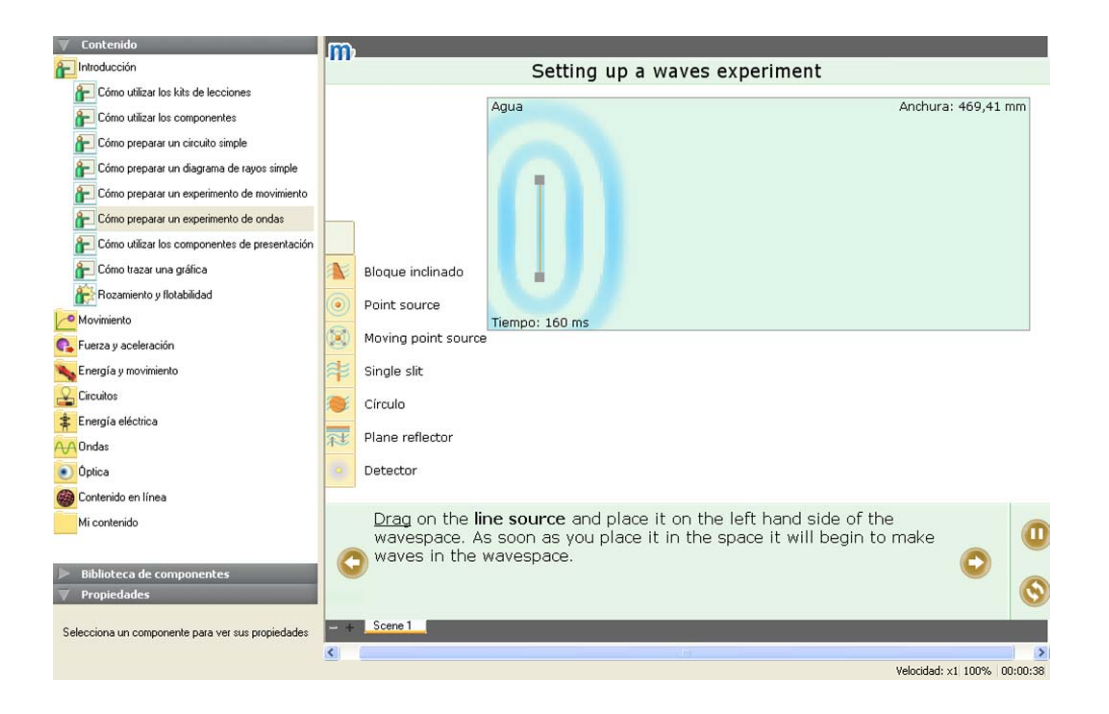

Fig. 10 – Placing of the line source in the waves experiment

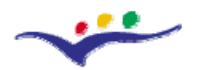

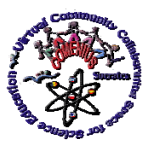

*"Guidelines for Best Practices in Educational Use of Virtual Instrumentation"*

The properties of the line source can be changed by selecting the source and using the **properties panel** (last tab in left menu properties, as is illustrated in Figure 11).

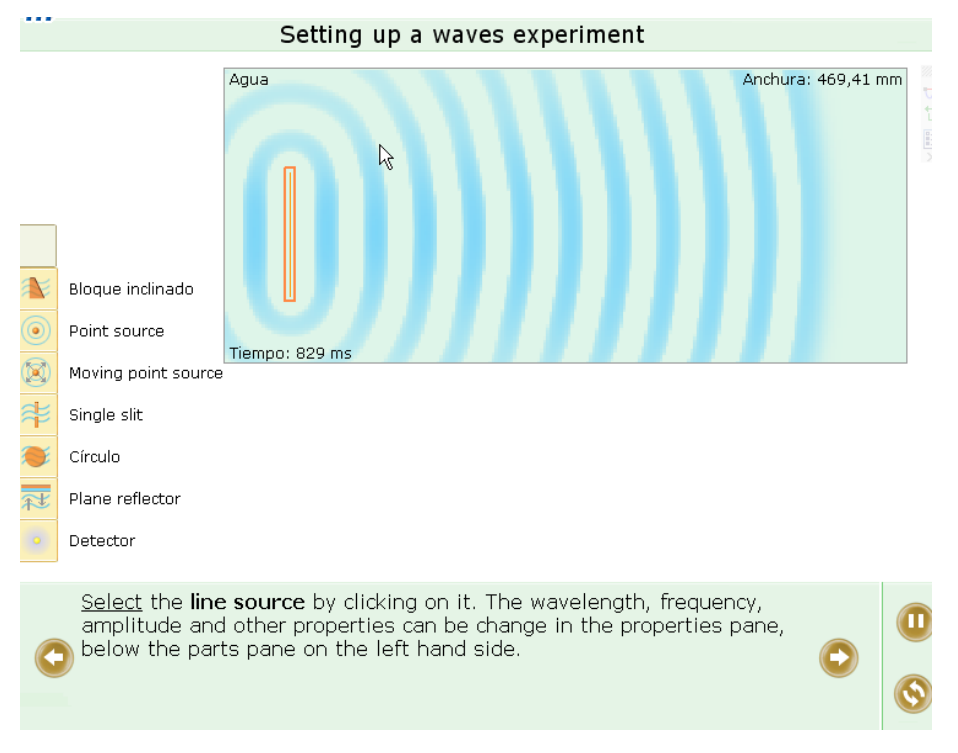

Fig. 11 – Setting up of the line source properties using the **Properties Panel**

It has to be noticed that this menu refers to **Line source** properties. Selecting 2D Wave space (Figure 12), the properties are different (what liquid, depth of liquid etc.).

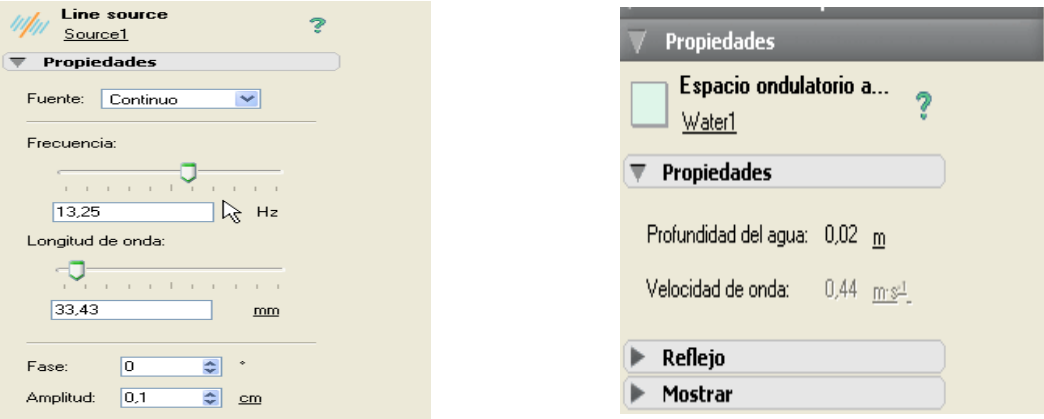

Fig. 12 – Changing of the **Properties panel** settings function of the of the line source selected

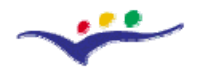

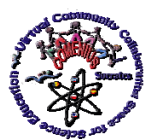

*"Guidelines for Best Practices in Educational Use of Virtual Instrumentation"*

By dragging the ends of the **line source,** this can be resized (Figure 13).

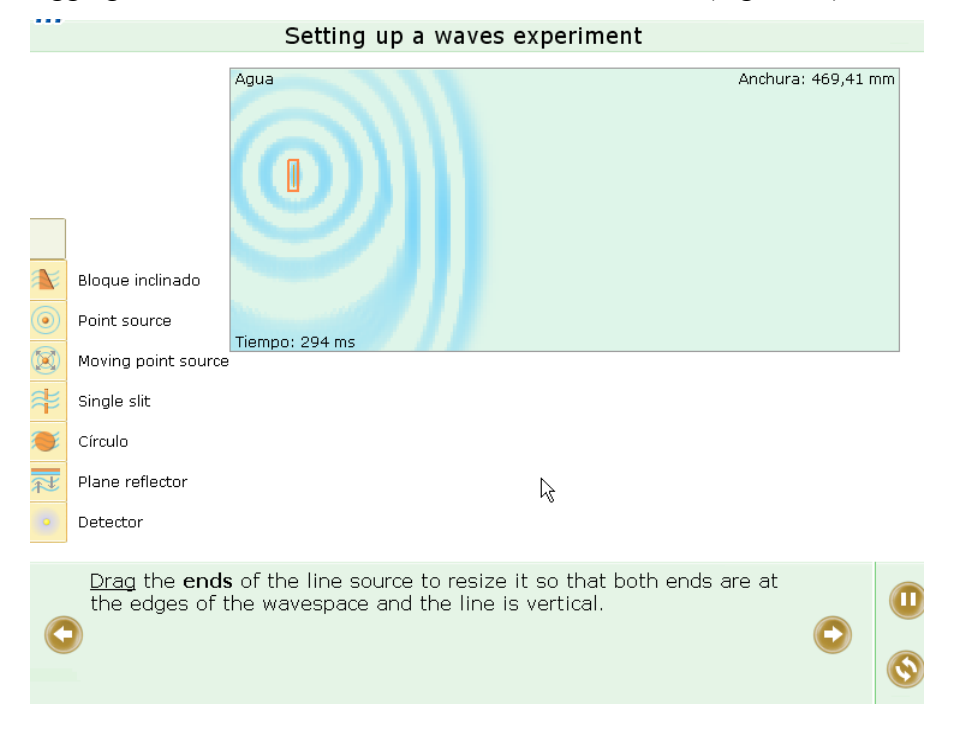

Fig. 13 – Possibilities for resizing the line source

A sloped block can be design by dragging on the **sloped block tool** in the experiment place (Figure 14).

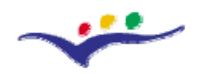

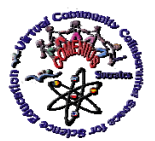

*Virtual Community Collaborating Space for Science Education*

*"Guidelines for Best Practices in Educational Use of Virtual Instrumentation"*

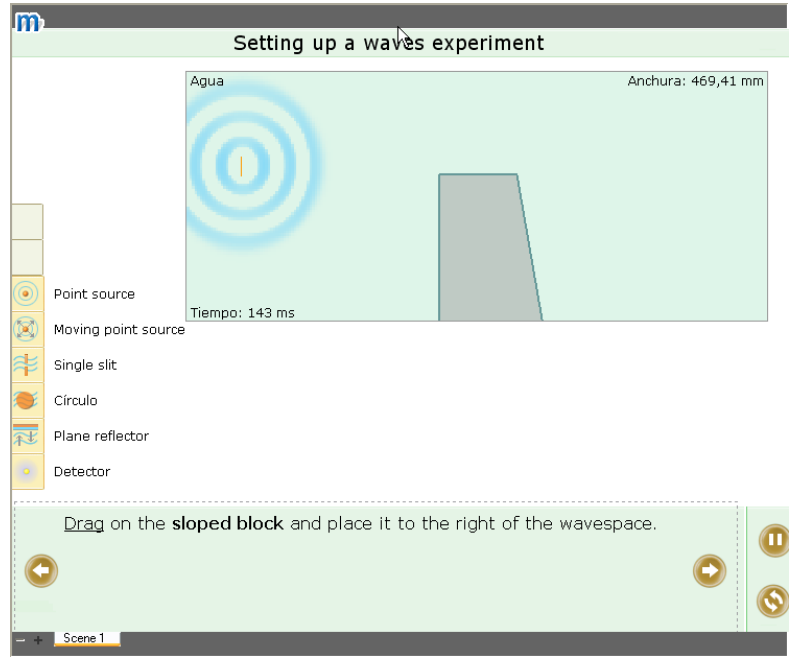

Fig. 14 – Using of **Sloped block** tool

By clicking on the block, its properties can be changed (from  $10^{\circ}$  and 0,4 cm height to 20º and 1 cm height) as Figure 15 presents.

Placing the pointer on the right of the 2D Space, a **menu** will appear (Figure 16).

When the cross section button will be pressed, a red line will appear and at the same time a transversal view of the liquid surface will be shown (Figure 17). The change of the red line position will lead to a new cross section appearance in the box below (Figure 18).

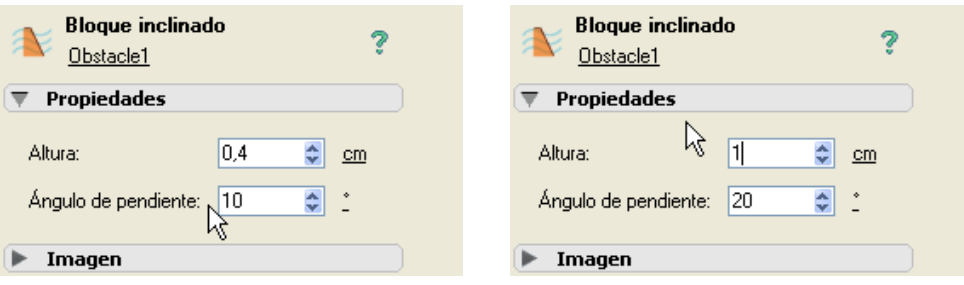

Fig. 15 – Changing of the **Sloped block** properties

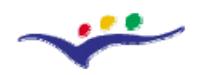

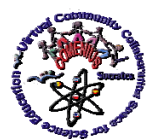

*Virtual Community Collaborating Space for Science Education*

*"Guidelines for Best Practices in Educational Use of Virtual Instrumentation"*

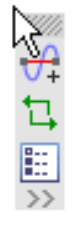

# Fig. 16 – The menu of the **cross section button**

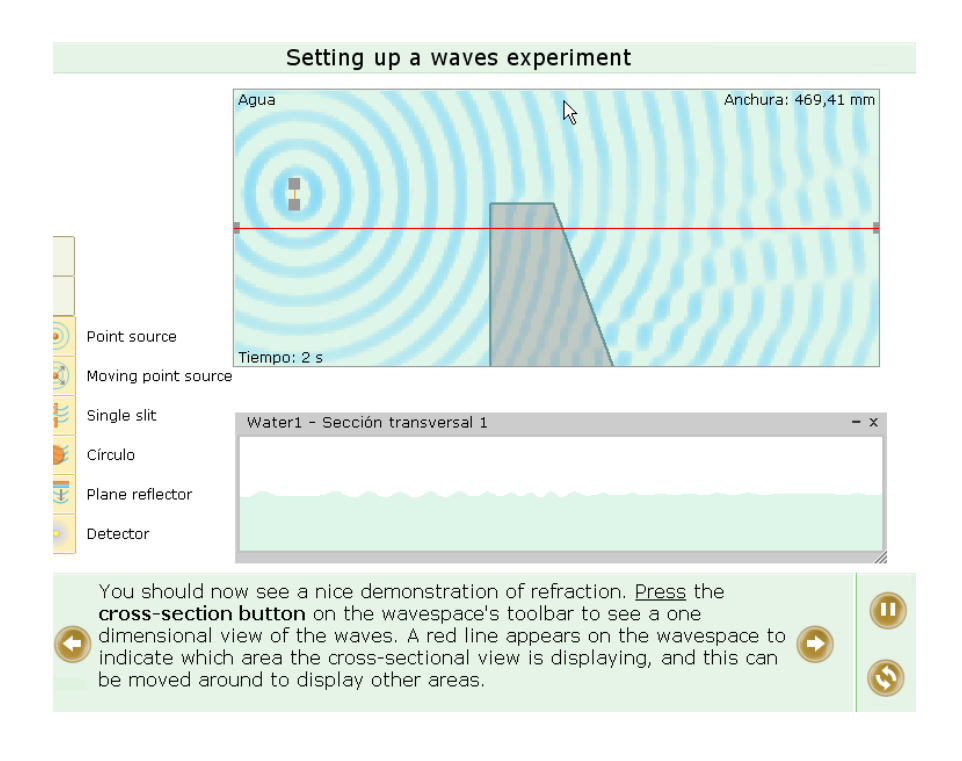

Fig. 17– Cross section button effect

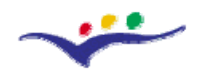

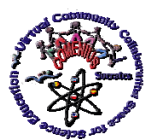

*Virtual Community Collaborating Space for Science Education*

*"Guidelines for Best Practices in Educational Use of Virtual Instrumentation"*

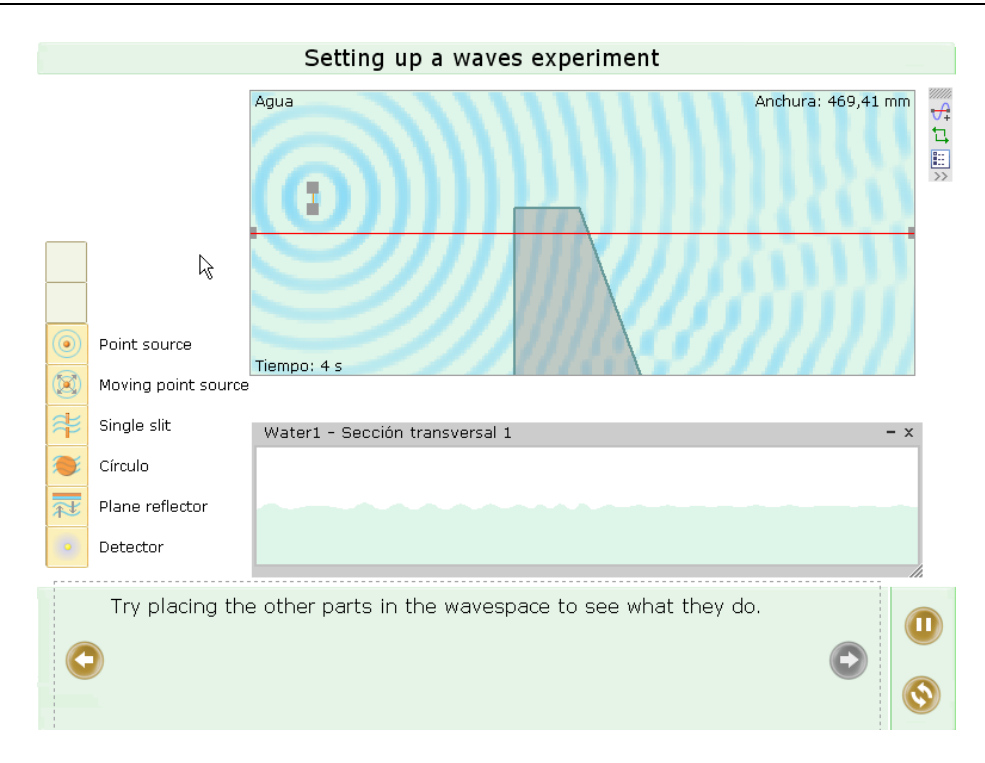

Fig. 18– Changing of the red line position effect

## **Exercises**

**1.** Open Parts library>>waves>>2D and set up an experiment using (at least): source, reflectors, cross section and detectors.

**2.** Set up an experiment to teach *Huygens Principle* applied to a single slot. Vary with slot and wavelength to analyze different examples. Use cross section to represent them.

# **IV.8. Bibliography for teachers**

[1] Electricity: <http://www.crocodile-clips.com/shared/videos/cp/Electricity.html> [2] Alternating currents: [http://www.crocodile-clips.com/shared/videos/cp/Alternating\\_Currents.html](http://www.crocodile-clips.com/shared/videos/cp/Alternating_Currents.html) [3] Motion: <http://www.crocodile-clips.com/shared/videos/cp/Motion.html> [4] Pendulum and spring; Harmonic motion: <http://www.crocodile-clips.com/shared/videos/cp/Oscillations.html> [5] Ray diagrams: [http://www.crocodile-clips.com/shared/videos/cp/Ray\\_Diagrams.html](http://www.crocodile-clips.com/shared/videos/cp/Ray_Diagrams.html)

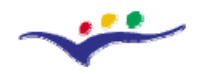

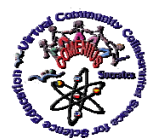

*"Guidelines for Best Practices in Educational Use of Virtual Instrumentation"*

[6] Waves: <http://www.crocodile-clips.com/shared/videos/cp/Waves.html> [7] Optics: <http://www.crocodile-clips.com/shared/videos/cp/Optics.html> [8] Using Crocodile Clips to teach Primary Science: <http://www.mape.org.uk/curriculum/science/science14.htm> [9] Discovering Electronics with Crocodile clips: <http://www.doctronics.co.uk/DEtitle.htm>

# **LABVIEW**

## **IV.9. Educational Value and Limits of LabVIEW**

LabVIEW (*Laboratory Virtual Instrument Engineering Workbench*), registered trademark of National Instrument Inc. (NI), is instrumentation and analysis software for PCs running. It is programming environment including all of the tools necessary for instrument control, data acquiring, storage, analysis, presentation and integrating all of these features in one system. It uses graphical programming and a graphical language, called G. The main goal of LabVIEW is creation of the virtual instruments.

Virtual instrumentation can be used not only for the real-world instruments building, what was noted above, but also can be useful for building applications, which simulate realworld devices and instruments operating, and for animation and modeling of the real physical processes, e.g. physics experiments, to present how they run. This is one of the possibilities and significant characteristics of LabVIEW, which can be used to elaborate tools useful in the teaching process, also e-learning, for example, teaching fundamentals of the physics phenomena or to demonstrate methodology of physics experiments performing.

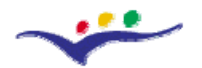

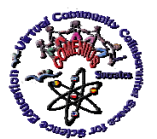

*"Guidelines for Best Practices in Educational Use of Virtual Instrumentation"*

## **IV.9. LabVIEW Basics**

LabVIEW programs, virtual instruments, have three main parts: the *Front Panel*, the *Block Diagram*, and the *Icon/Connector*. When you launch LabVIEW the start window appears, like this, for example, shown in Figure 19 for *LabVIEW 8.2*.

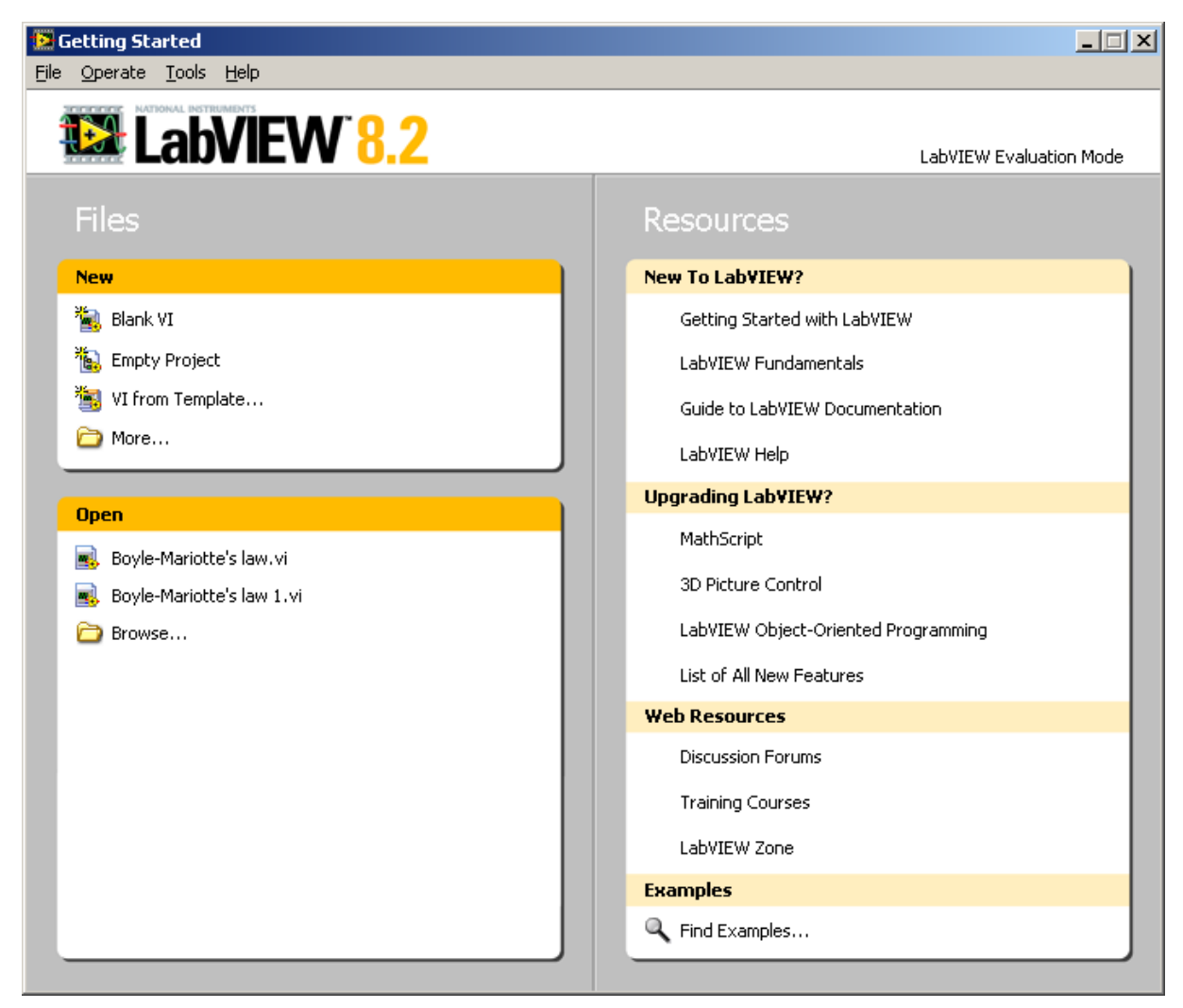

Figure 19 – Start window for *LabVIEW 8.2* 

From the start window one can open the blank VI (empty; Figure 2) by selecting Blank VI from the box Files>>New.

The VI is built with two windows, the Front Panel window visible at the front (Figure 20) after opening the blank VI and the Block Diagram window at the background, behind the Front Panel window.

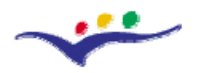

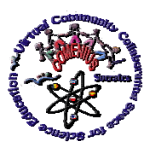

## *"Guidelines for Best Practices in Educational Use of Virtual Instrumentation"*

These windows have the standard Windows features, such as a title and menu bars, scroll bars, minimize and maximize buttons, and also specific for LabVIEW additional features like the tools bar and the Icon/Connector box visible at the right, top corner of the VI windows.

The *Front Panel*, user interface, allows user to control the VI execution. It is built up from a collection of graphical objects used by the user to give the VI some information (an input to the program) or used by the VI to give information expected to be useful for the user (an output from the program). The *Front Panel* objects, depend their role in the application, are *Controls* or *Indicators*. Controls supply application with data used to control it, and *Indicators* are used to present acquired data or results obtained after data analysis. For both types of the front panel objects are used common name *Controls.*

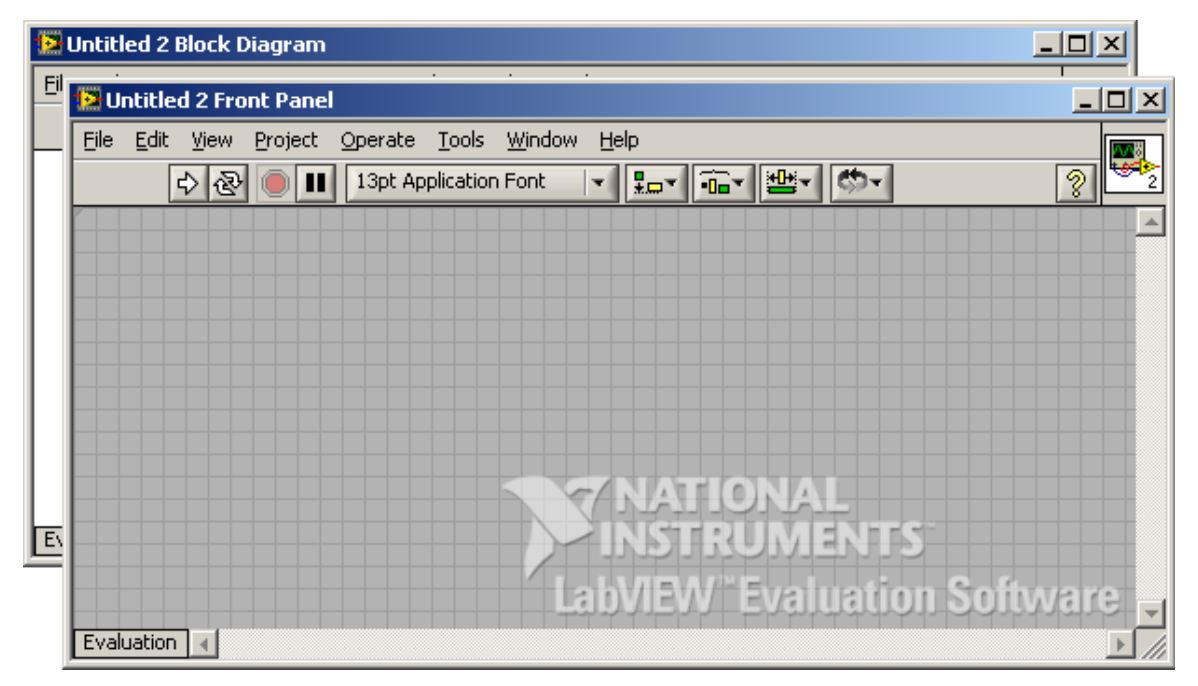

Figure 20 – The front panel (at the front) and block diagram (at the back) windows

One can place a front panel object on the front panel by opening *Controls Palette* by popping-up where wants in the front panel window, and selecting corresponding sub-palette (*Numeric* palette for example), and next the appropriate icon (*Tank* for example) placing on the front panel with the dragging and dropping technique (Figure 21). The *Controls Palette* can be also opened from the menu bar by selecting *View>>Controls Palette.*

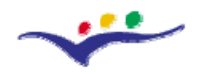

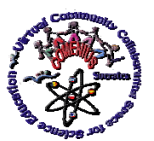

*"Guidelines for Best Practices in Educational Use of Virtual Instrumentation"*

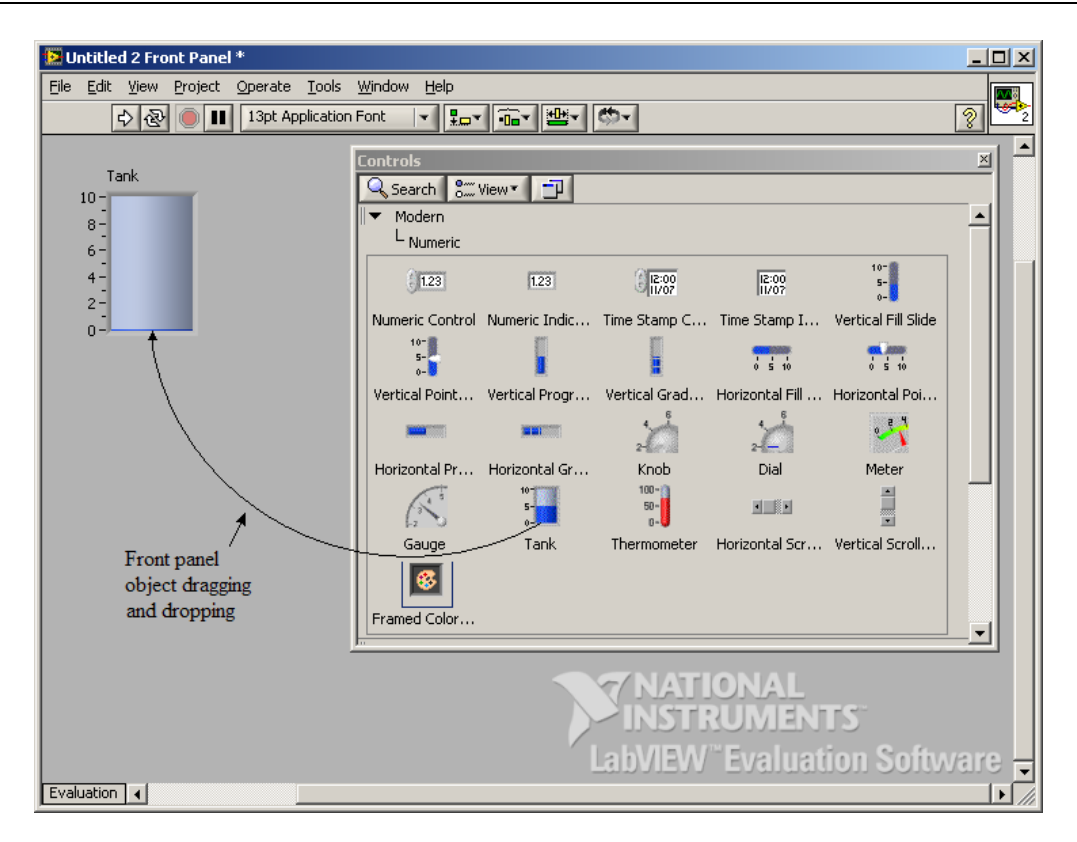

Figure 21 – The front panel with *Controls Palette*

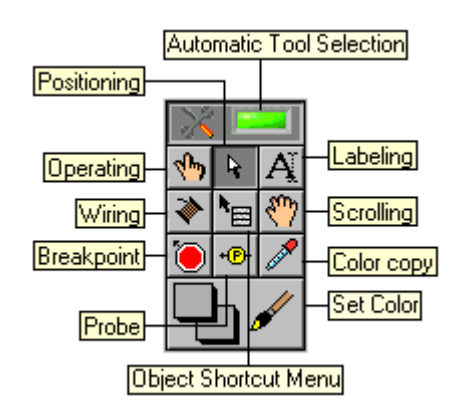

Figure 22 – The *Tools Palette* 

Once placed on the front panel the object (*Tank*) can be resized, labeled, named, ranges changed, colored etc. For these operations the corresponding tools can be selected from the *Tools Palette* (Figure 22). The *Tools Palette* can be opened from menu bar by selecting *View>>Tools Palette* or with key combination *Shift+Right-Clicking.* 

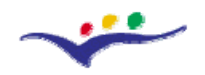

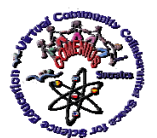

*"Guidelines for Best Practices in Educational Use of Virtual Instrumentation"*

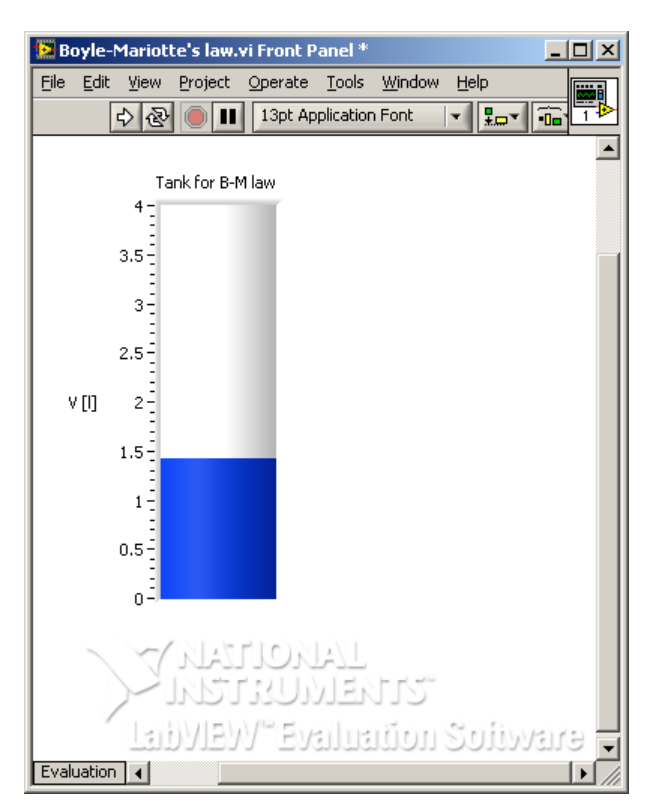

Figure 23 – The front panel with the control which simulates a tank

The *Tools Palette* is a graphical panel that contains various tools used to create and operate VIs. A tool is a special mouse cursor, which can be a different type depending its function, for performing specific operations such as positioning, wiring, labeling, operating, scrolling, setting breakpoints, probes and shortcut menus, and also operations usually used in a typical paint program for object view changing.

Figure 23 shows the control *Tank,* which name was edited, by replacing *Tank* with *Tank for B-M law,* using the *Labeling Tool.* With the same tool the *Y* axis scale name *V [l]* was placed and its range changed from 10 to 4. Text editing was made on the way typical for the programs used for text editing. Also the width and height of the tank were changed using the *Positioning Tool*. Finally the color of the space under the gas level in the tank was changed to white using the *Set Color Tool*, as well as, the background of the window. Operations connected to size and colors changing are performed on the way similar to operations typical for picture editing. For changing the level of the gas in the tank one can use the *Operating Tool.* 

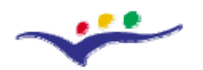

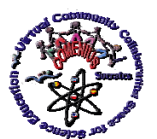

*"Guidelines for Best Practices in Educational Use of Virtual Instrumentation"*

The *Tools Palette* is common to both front panel and block diagram operations.

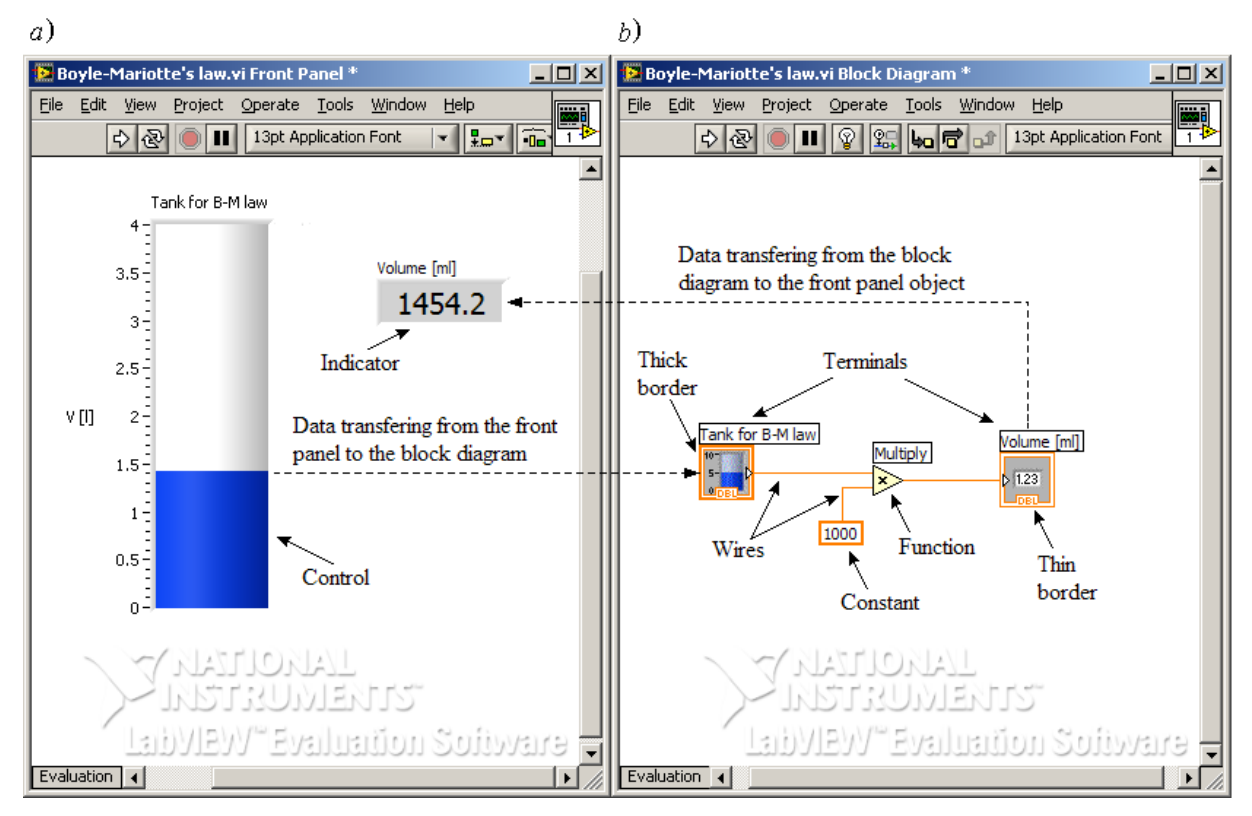

Figure 24 – Boyle-Mariotte's law.vi front panel and block diagram placed on the screen side by side

The *Block Diagram* contains terminals corresponding to the front panel objects, controls and indicators, as well as, functions, structures, subVIs, constants, and wires that carry data from one object to another. Functions, structures and subVIs are program execution elements – nodes. The sub-VI icon represents a program placed as a subprogram within another VI. The collection of listed above objects represents in graphical form the source code of the program. During program execution data are transferred between the *Front Panel* and the *Block Diagram*, and carried between icons on the block diagram. The path of the data flow on the block diagram is determined by wire connections. Figure 24 shows the *Boyle-Mariotte's law .vi* front panel with placed the numeric control named *Volume,* which a role is displaying the value of the gas volume with *ml* units and 1 digit precision.

One can open the front panel and block diagram windows separately using instruction *Window>>Show Front Panel or Show Block Diagram* available on the corresponding menu bars.

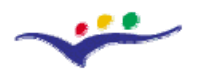

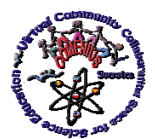

#### *"Guidelines for Best Practices in Educational Use of Virtual Instrumentation"*

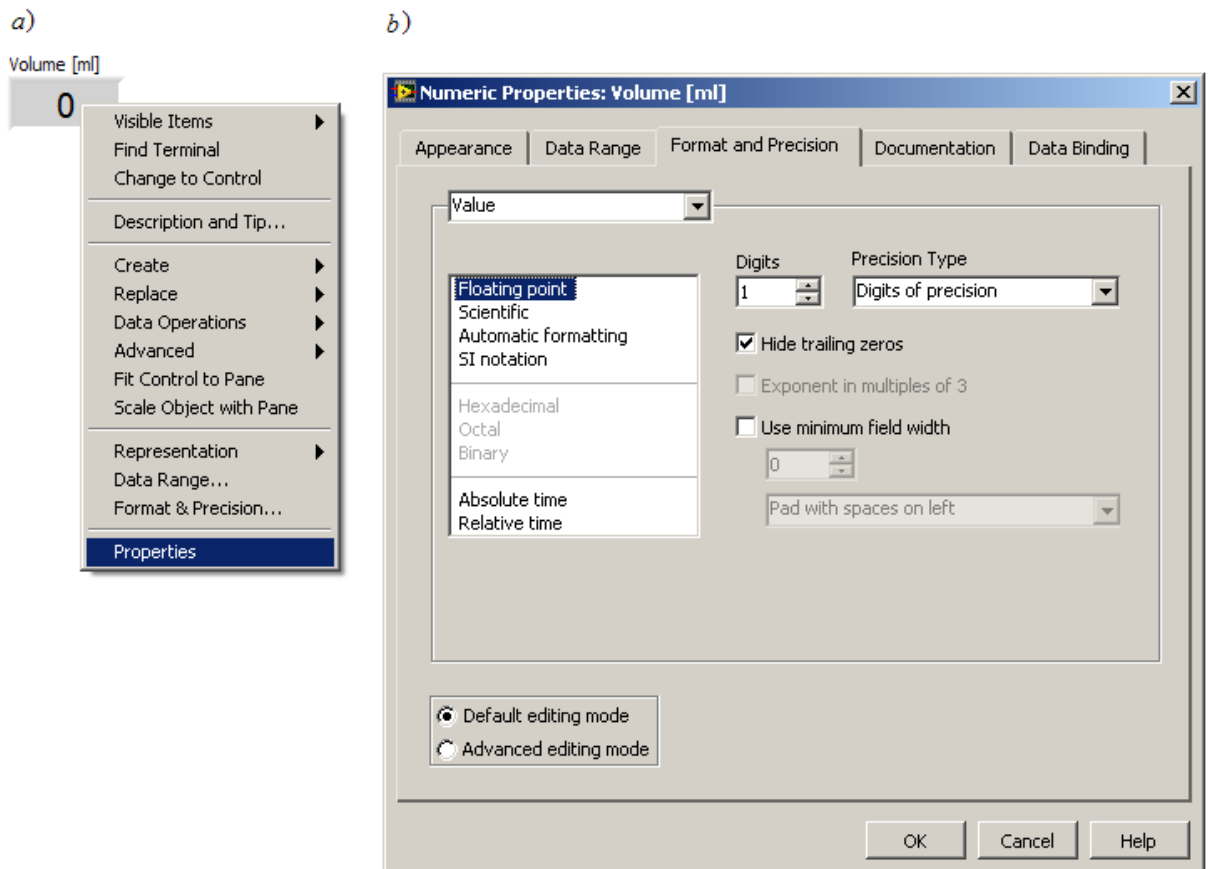

Figure 25 – Properties selection for the front panel object – *Volume* control: a) shortcut menu of the *Volume* control, b) *Numeric Properties* window

In the *Boyle-Mariotte's law .vi* program the numeric control *Tank for B-M law* supplies the numeric indicator *Volume* with numeric data. Changing of the *Tank for B-M law* indicator function into *Tank for B-M law* control function was possible by selecting *Change to Control* (Figure 25a) from pop-up menu available for the *Tank for B-M law* indicator. Opposite of *Change to Control* (*function*) is the *Change to Indicator* (*function*). Similar function changing is possible for other controls after placing them on the front panel. Controls are data sources and indicators are data receivers. Each object placed on the front panel is represented on the block diagram by its terminal. Depends on the object function its terminal border can be thick (for controls) or thin (for indicators). Data can be carried from the control terminal to the indicator terminal after connecting them by wiring with the *Wiring Tool*.

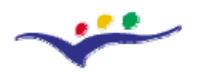

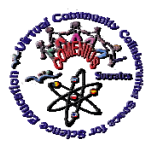

*"Guidelines for Best Practices in Educational Use of Virtual Instrumentation"*

The properties of the control placed on the front panel can be determine from the *Properties*  window (Figure 25b shows it for the numeric control *Volume*), which may be opened from the object pop-up menu by right-clicking and selecting option *Properties* (Figure 25a). From such window after opening *Format and Precision* option the 1 *Digits of precision* was selected for number displayed by *Volume* indicator.

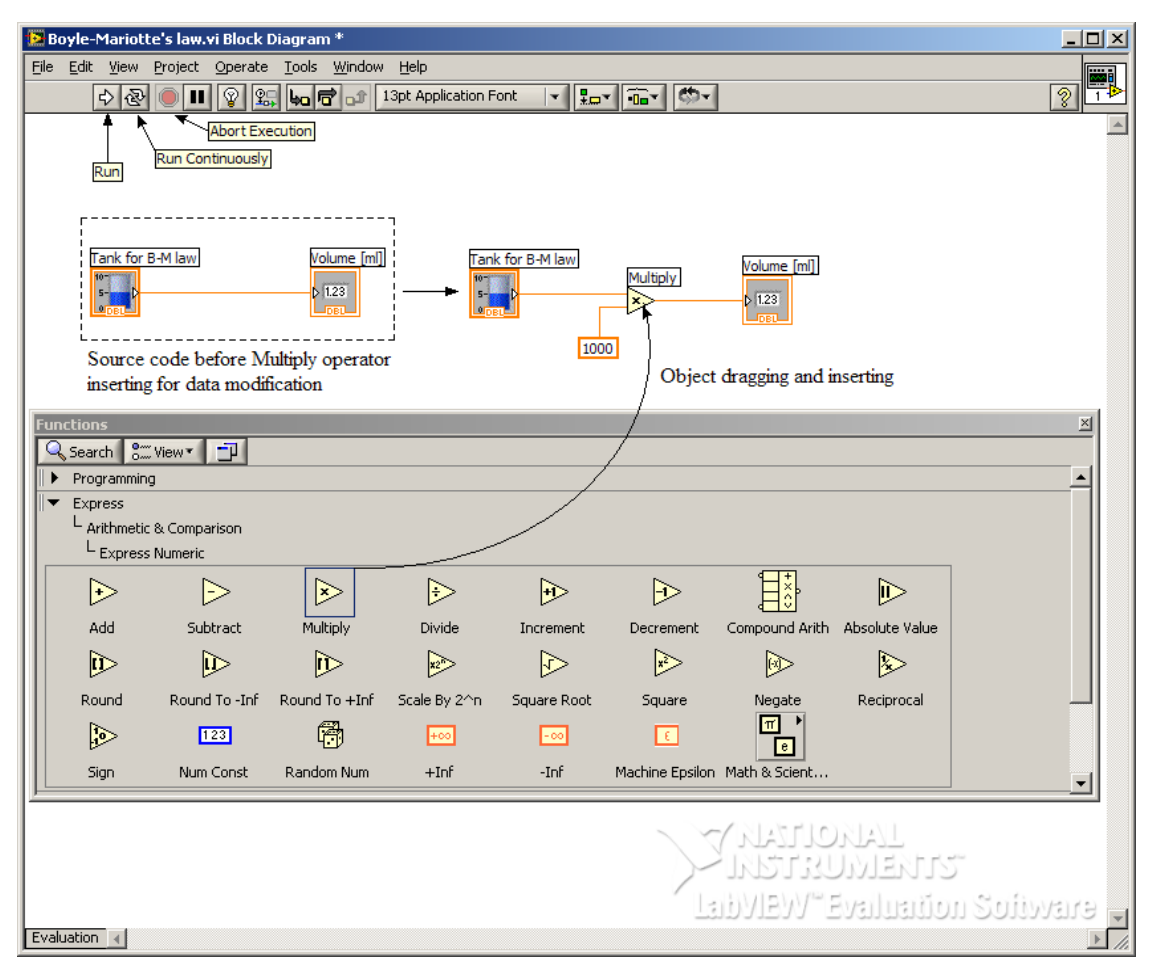

Figure 26 – The *Multiply* arithmetic operator selecting and dragging from the *Express Numeric sub-palette* and inserting between *Tank for B-M law* and *Volume* terminals

Data can be modified on the way of its passing. On the block diagram in Figure 24a the value of liters of the gas received from the *Tank* terminal is converted into the value of the milliliters displayed by the volume indicator. Data modification is done with the *Multiply* function object inserted on the way between *Tank for B-M law* and *Volume* terminals. The function objects and VIs for data modification are available from the *Functions Palette.* One can place

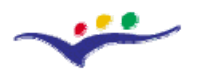

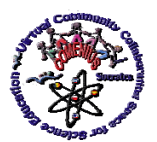

*Virtual Community Collaborating Space for Science Education*

*"Guidelines for Best Practices in Educational Use of Virtual Instrumentation"*

a function object on the block diagram by opening the palette with functions and VIs (*Functions Palette*) with right-popping-up where one wants in the block diagram window, and selecting corresponding sub-palette (for example, *Express Numeri*c sub-palette opened from *Express>>Arithmetic&Comparison*) and next dragging the appropriate icon (*Multiply*  numeric operator, for example) to the block diagram window, and dropping (Figure 26). The *Functions Palette* can be opened also from the menu bar by selecting *View>>Functions Palette.* 

After source code completing you can run VI once by clicking *Run* button or continuously by clicking *Run Continuosly* button available on the tools bar. White *Run* button informs you that the VI is ready for running. If you run the VI, LabVIEW compiles it, and starts the VI execution. While the VI is executing the *Run* button changes appearance (by replacing the white arrow with the black one) for indicating that VI is running. You can stop VI execution immediately by pushing *Abort Execution* or *Running Continuosly* buttons available on the tools bar.

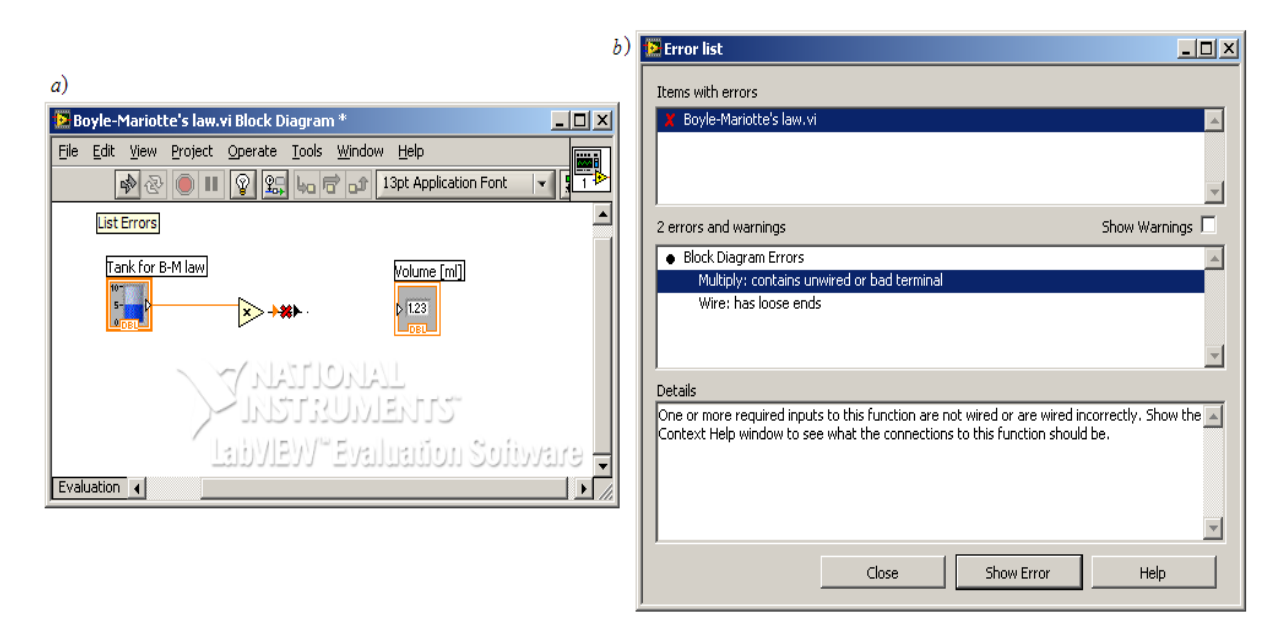

Figure 27 – Programming errors debugging: a) VI with errors, b) window with error list

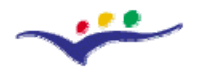

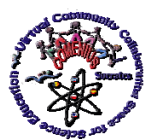

*"Guidelines for Best Practices in Educational Use of Virtual Instrumentation"*

#### **IV.10. Some LabVIEW Advanced Features**

*Sub-VI creating* - is recommended for the large program to select fragments of the VI code and create sub-VIs, what compresses the program and makes it more readable. For the sub-VI creating you have to select the respective fragment from the total code with the *Positioning Tool*, then click instruction *Edit>>Create Sub VI,* available from the *Tool Bar*. After sub-VI creating, it replaces the selected code fragment with a standard icon, which view can be edited using the *Icon Editor* available from the *Tool Bar* by selecting *File>>VI Properties,* then *Edit Icon....* The sub-VI icon has some input and output terminals, which functions are similar to the pin functions in the connector of the real instrument. The sub-VI connector pane gives the possibility to pass data to/from the VI. Figure 28 shows the block diagram with to sub-VIs, *Data modification.vi* and *Data for graph*.vi. For *Data for graph.vi* the connector pane was shown by selecting *Visible Items>>Terminals* from sub-VI shortcut menu.

*Event structure h*as one or more sub-diagrams, or event cases, exactly one of which executes when the structure executes. The *Event structure* waits until an event happens on the front panel then executes the appropriate case to handle that event. In our application the *Event structure* is used to set to default the current values of the selected objects placed on the front panel. After The *Event structure* placing on the block diagram and adding new case you have to select the front panel object, which should belong to added case. For this you can use the *Edit Event* window, which appears automatically after new case adding. In this window you have to click the name of the control, which should belong to added case, then select the type of the event, which will cause execution of the selected case. In our application, value changing of the *Set to defaults* control, after control clicking, caused execution the *"Set to defaults"* event frame, and setting the default values for selected controls (Figure 29). The corresponding objects are represented in the *Event Case* by property nodes or *Local variables,*  to which default values are wired.

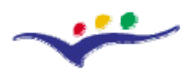

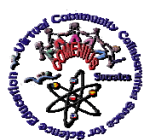

*"Guidelines for Best Practices in Educational Use of Virtual Instrumentation"*

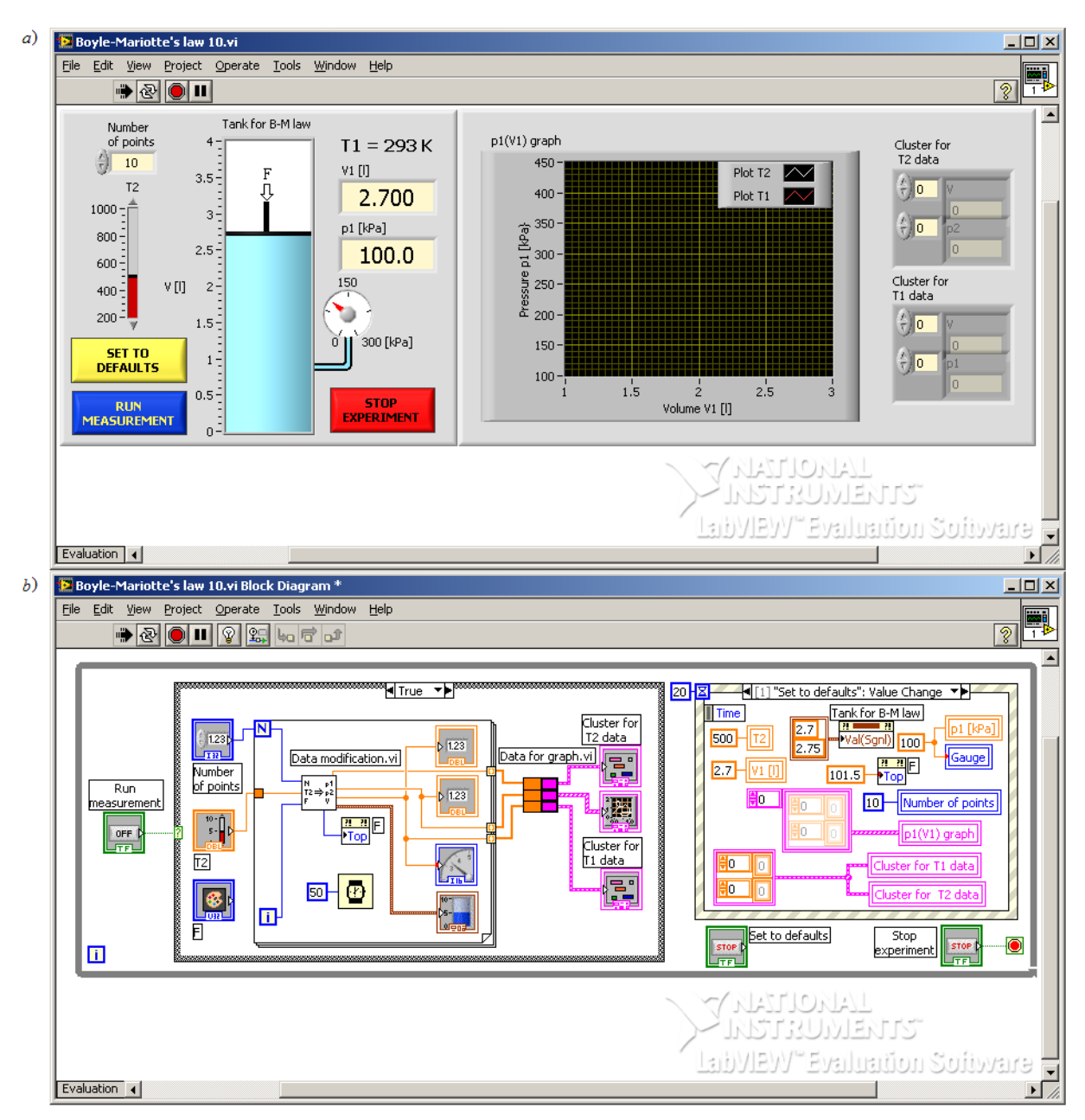

Figure 28 – *Boyle-Mariotte's law 10.vi*, with some LabVIEW advanced features: a) user interface, b) block diagram window

*Local variables* represent front panel object in several locations on the block diagram. You may use them to pass data between structures that are not connected by a wire or update the front panel object from different locations on the block diagram. You can create a local variable for selected objects from its shortcut menu using *Create>>Local Variable*  instruction. After creating a local variable for selected object it appears as a rectangle box

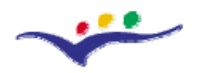

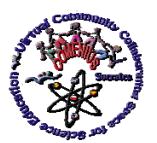

*"Guidelines for Best Practices in Educational Use of Virtual Instrumentation"*

with the object name inside. For each object placed on the front panel you can create several local variables. Some of them can be changed to write, other can be changed to read, depend their function in the code by selecting *Change to Write* or *Change to Read* function.

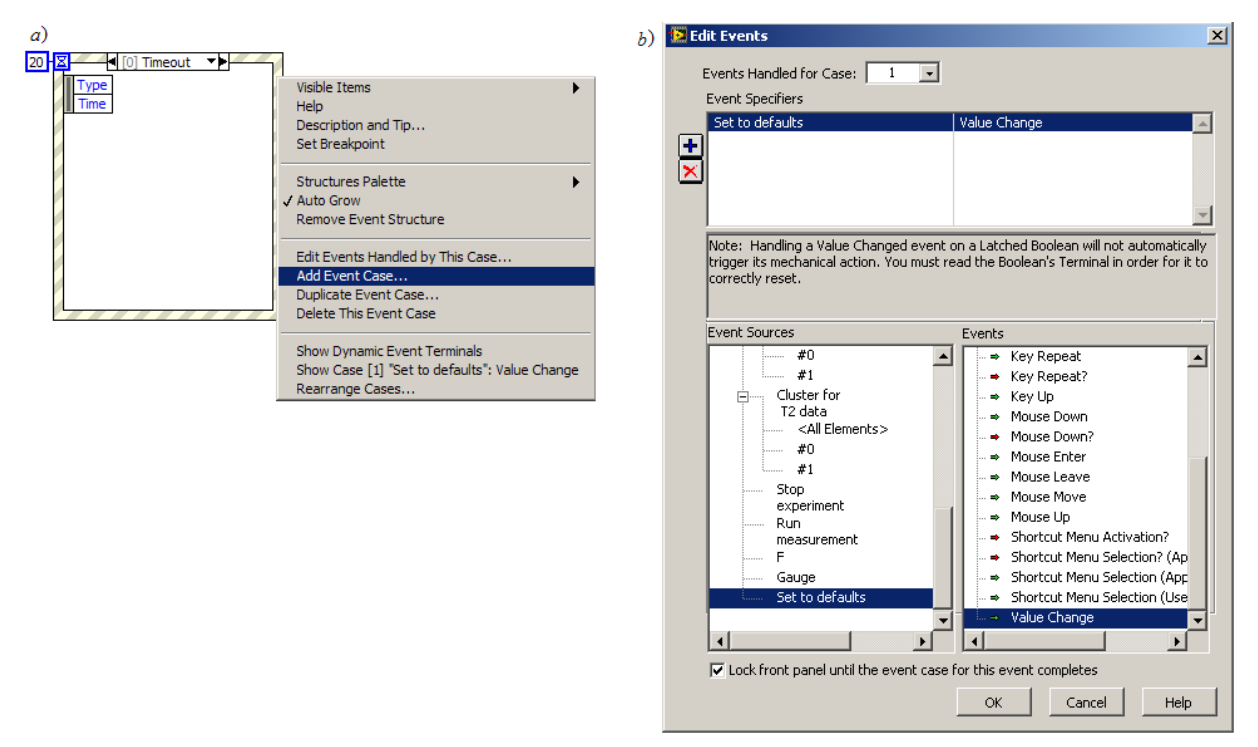

Figure 29 – The *Event Structure*: a) shortcut menu, b) *Edit Events* window

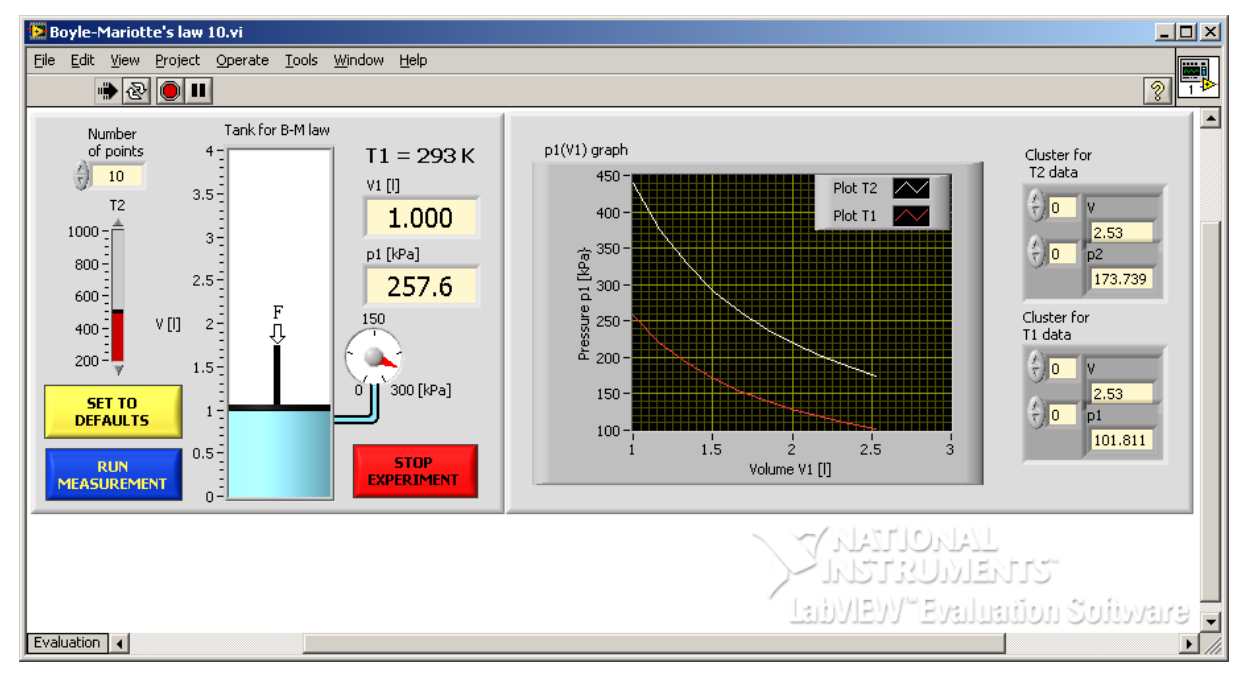

Figure 30 – The final version of the Boyle-Mariotte's law application

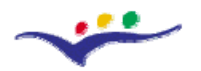

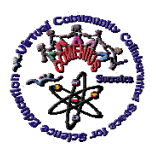

*Virtual Community Collaborating Space for Science Education*

*"Guidelines for Best Practices in Educational Use of Virtual Instrumentation"*

*Local variables* represent front panel object in several locations on the block diagram. You may use them to pass data between structures that are not connected by a wire or update the front panel object from different locations on the block diagram. You can create a local variable for selected objects from its pop-up menu. After creating a local variable for selected object it appears as a rectangle box with the object name inside. For each object placed on the front panel you can create several local variables. Some of them can be changed to write, other can be changed to read, depend their function in the code.

## **IV.11. LabVIEW activities and examples**

## **Application Building for Boyle-Mariotte's Law Demonstration**

For Boyle-Mariotte's law demonstration you have to implement the following equitation

$$
p_0 V_0 = p_1 V_1 \quad \text{for} \quad T = \text{const},\tag{1}
$$

and next present how the pressure *p* of the ideal gas depends of the gas volume *V*, when the gas temperature  $T_1$  is constant and normal

$$
p_1 = p_0 V_0/V_1 \qquad \text{for} \quad T_0 = 293. \tag{2}
$$

To demonstrate this law you have to simulate compressing process forced by the external force *F* applied to the piston, what results on the gas volume changing. It means that you have to build the VI, that consists the numeric control representing the influence of the force *F* on the gas volume *V*, the numeric indicator *Tank for B-M law*, and two numeric displays, V1 and p1 (Figure 31a). For this purpose you can use the VI, early built, presented in a figure above. In the simplest version of the VI for the Boyle-Mariotte's law demonstration the *Slide* named V(F) can be used for simulation of the force *F* influence on the volume *V* changing. You can decide that the slide  $V(F)$  will change the gas volume *V* from  $V_{max} = 2.7$ liters to *Vmin =* 1 liter, what means that it has to flow numeric data to the *Tank for B-M law*  selected from the range limited by 2,7 and 1 numeric values. If so, you have to select the respective range for the slide V(F) after opening its *Properties* window (Figure 31c). Also its scale inverting is needed. After slide V(F) configuring we you to change this time the *Tank for B-M law* function from *write* to *read*.

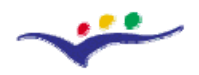

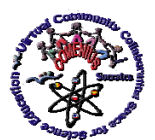

*Virtual Community Collaborating Space for Science Education*

*"Guidelines for Best Practices in Educational Use of Virtual Instrumentation"*

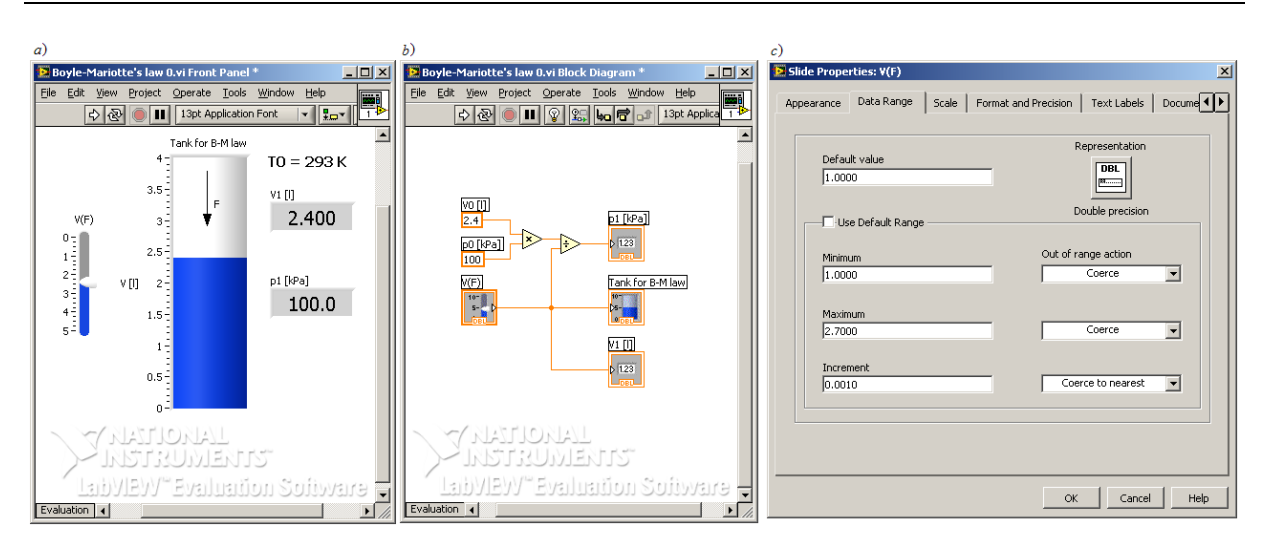

 Figure 31 – The simplest version of the Boyle-Mariotte's law demonstration: a) VI front panel, b) VI block diagram, c) window for slide V(F) configuring

From *Functions>>Decorations* palette one can drag an arrow and place it under the piston for indicating the force *F* direction influence. For displaying the current values of the volume  $V_1$  and pressure  $p_1$  are used numeric indicators V1 and p1. After described operations performing the *Boyle-Mariotte's law 0.vi* is ready for virtual measurements performed for normal temperature  $T0 = 293$  K. The simplest implementation of the equitation (2) is presented in Figure 31b.

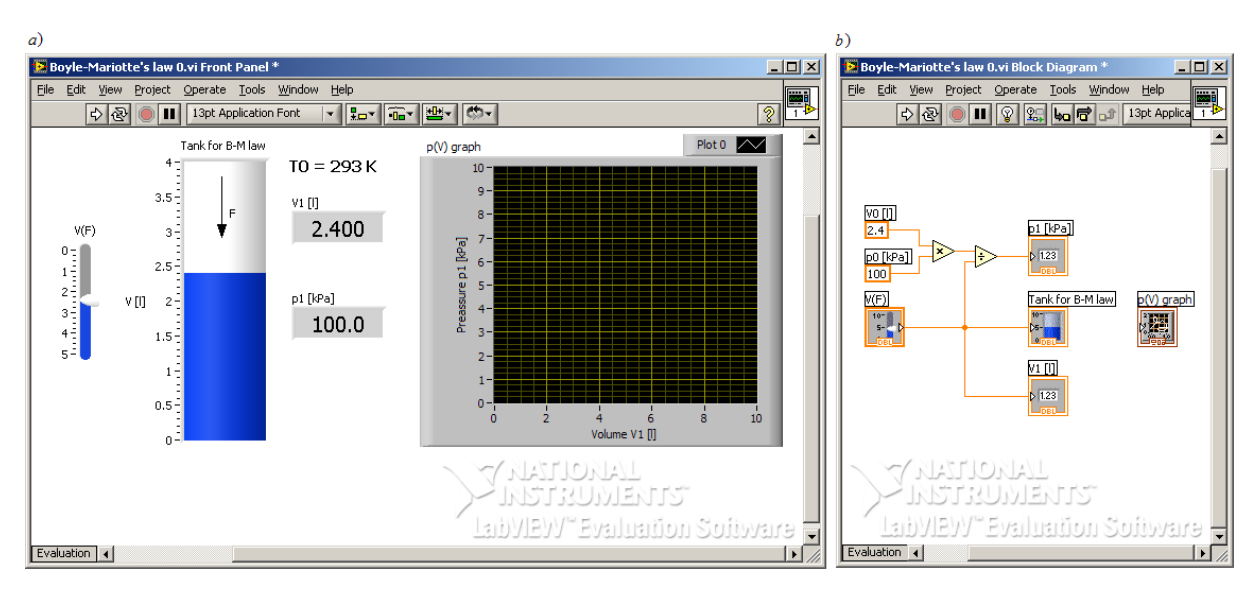

Figure 32 – The Boyle-Mariotte's law 0.vi with XY graph: a) front panel, b) block diagram

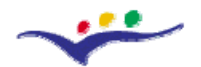

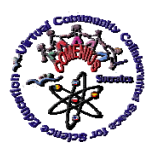

*Virtual Community Collaborating Space for Science Education*

## *"Guidelines for Best Practices in Educational Use of Virtual Instrumentation"*

More advanced application should allow to present data as a collection of points (for example 10 points) placed on the XY graph. It means that the VI presented in Figure 11a should be reached with XY graph indicator. The resized VI front panel with XY graph labeled p(V) is shown in Figure 32a. One can select and drag the XY graph from the *Controls>>Graph* palette. After placing the graph on the front panel one can configure it, after opening its *Properties* window, in the way like this described above for the numeric control. The block diagram after graph placing on the front panel is shown in Figure 32b. As usually, after the graph indicator placing on the front panel the corresponding graph icon automatically appeared on the block diagram.

## **A. Programming Structures**

For application improving by data presentation on the graph, we need to have the collections of the point coordinates, which should be placed on the graph. If so, we have to replace the slide  $V(F)$  with a sub-program, which will prepare automatically the value  $V_i$  ( $x_i$ coordinate) for each  $p(V)$  point ( $y_i$  coordinate) of the needed points set and build arrays consisted the collections  $(V_i)$  and  $(p_i)$  of x and y coordinates of the points to be placed on the graph. Precisely, it means that we have to build two arrays with  $V_1$  and  $p_1$  data collections. For this purpose we can use the *For Loop* structure, one from the set of structures available in the LabVIEW environment.

The basic set of the programming structures, shown in Figure 13 (available after selecting *Functions>>Programming>>Structures*), are program control nodes, such as *Flat/Stacked Sequence* structures, *Case* structure, *Event* structure, *For Loop*, or *While Loop*. Structures can execute code repeatedly or conditionally. The structure creating technique is shown on the top left-hand side in Figure 33. They are not created on the block diagram immediately after selecting and dropping. Instead, a small icon representing structure appears on the block diagram, giving the programmer opportunity to size and position it to encompass all the objects need to be placed inside the structure and then executed within it.
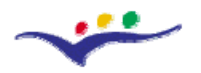

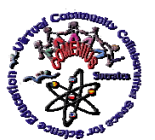

*"Guidelines for Best Practices in Educational Use of Virtual Instrumentation"*

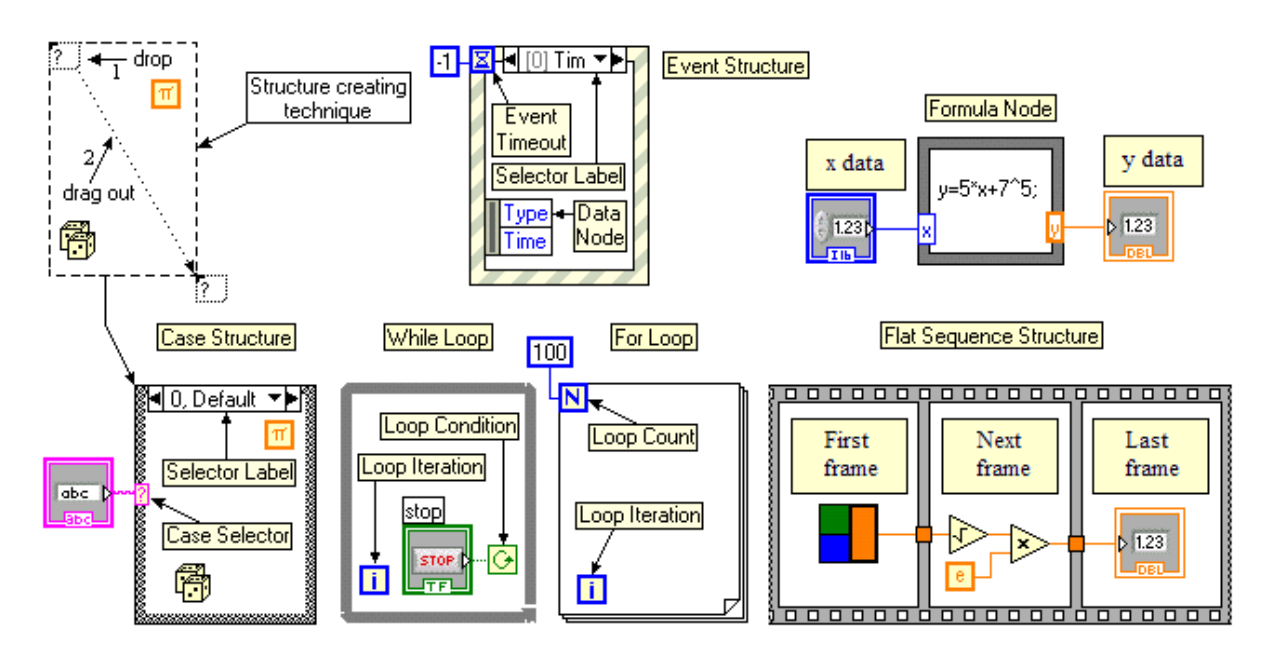

Figure 33 – The basic set of the programming structures

The *For Loop* executes the code inside the borders *N* times, where *N* is the value wired to the *Loop Count* terminal N. The *Loop Iteration "*i" terminal contains the current number of the completed loop iteration.

After explanation of the *For Loop* function and how it executes, we can modify the source code on the block diagram shown in Figure 32b, for improving the application used for the *Boyle-Mariotte's law* demonstration. First we have to create the *For Loop* using the technique presented in the Figure 33, wire the numeric control terminal contained number of iterations (number of points to be placed on the graph) to N terminal, then prepare the code, which will supply the program with the numeric value, decreased automatically in every iteration of the *For Loop*, when it executes, and corresponding to the value of the gas volume in the tank. The slide V(F) was removed because it is not needed anymore. Instead, the *Number of points* numeric control, responsible for the number of points suspected to be visible on the graph, was placed.

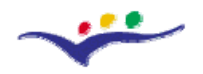

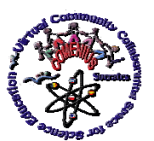

*"Guidelines for Best Practices in Educational Use of Virtual Instrumentation"*

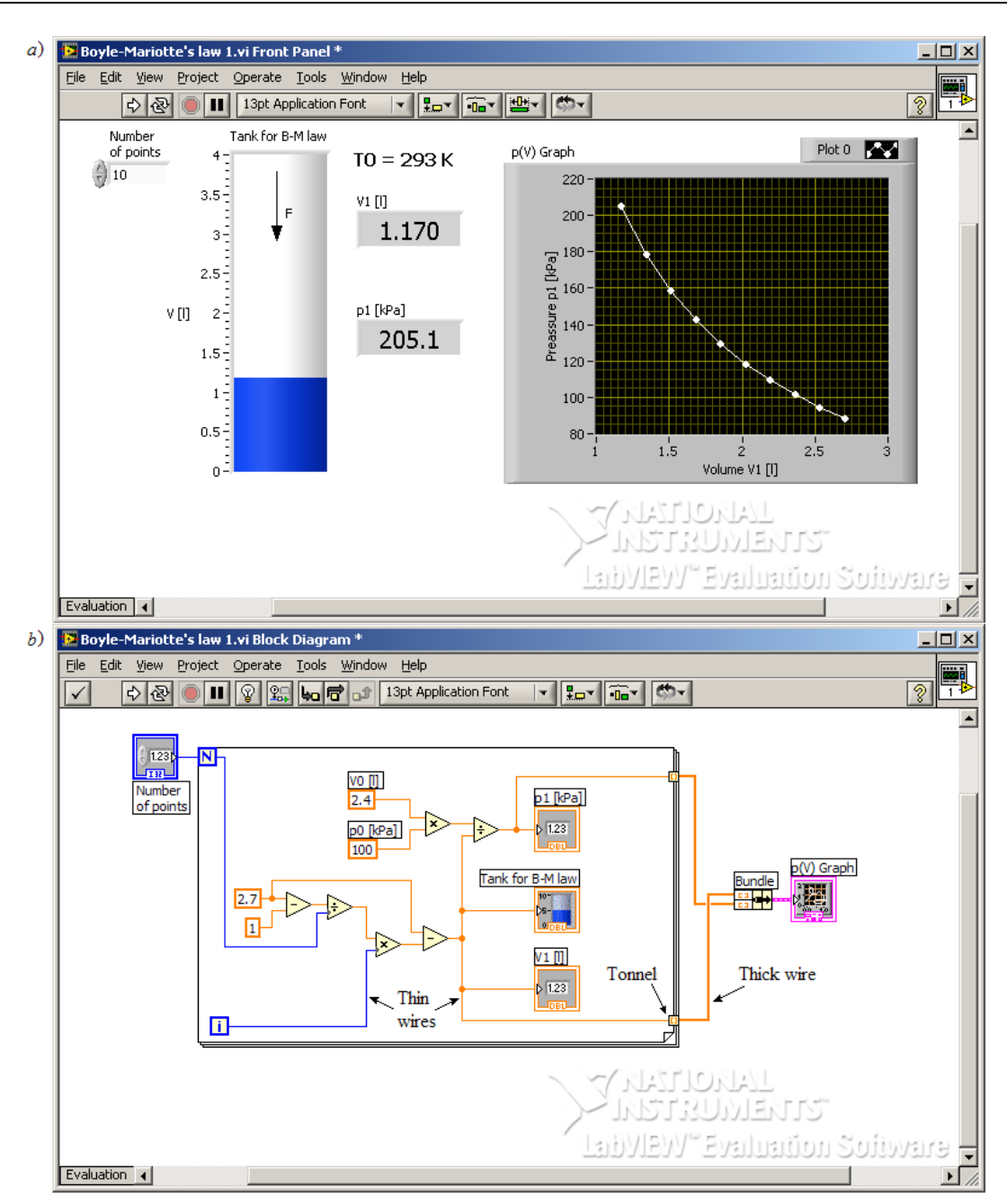

Figure 34 – The improved Boyle-Mariotte's law 1.vi: a) front panel, b) block diagram

For small programs the area of the monitor screen can be split into two parts, for example, on the top for the front panel presentation and on the bottom for the block diagram presentation, in short, for displaying the front panel and the block diagram windows one under second. For this the instruction *Window>>Tile Up and Down* was used for the front panel and block diagram common presentation on the screen (Figure 34). Figure 24 shows the front

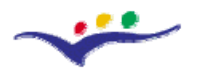

*VccSSe* 

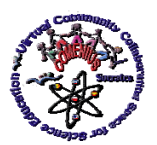

*Virtual Community Collaborating Space for Science Education*

*"Guidelines for Best Practices in Educational Use of Virtual Instrumentation"*

panel and block diagram windows placed side by side after selecting *Window>>Tile Left and Right.*

For arrays building *tonnels* are used, which appeared after wiring the data sources (for examples the points wired to the inputs of the p1 and V1 terminals) to the *For Loop* border in the places shown by *Wiring Tool*. The arrays with *p*1 and *V*1 values collections before sending to p(V) graph terminal have to be clustered, what can be done with the *Bundle* operator.

Now, after point number selection you can run the improved VI, the *Boyle-Mariotte's law 1.vi*, record data, and present them on the graph. Using *Highight Execution* mode you can check the sequence of the operations during data recording, and finally, plotting the  $p(V)$ curve on the graph.

## **IV.12. Bibliography for teachers**

[1] National Instruments Corporation: *Getting Started with LabVIEW. Version 8.20.*  Austin 2006. <http://www.ni.com/labview/eval>

[2] LabVIEW Student Edition 8.20. National Instruments Corporation, Austin 2007.

<http://www.ni.com/labviewse/>

[3] Bishop R. H.: *Learning with LabVIEW.* Addison Wesley Longman, Inc. California 1999.

[4] Tłaczała W., Gorghiu G., Glava A. E., Bazan P., Kukkonen J., Mąsior W., Użycki J., Zaremba M.: Computer simulation and modeling in virtual physics experiments. Current Developments in Technology-Assisted Education, Proceedings of IV International Conference on Multimedia and Information & Communication Technologies in Education*.* Seville, Spain, 2006, pp. 1198-1202.

[5] Tłaczała W.: Virtual Instrumentation System for Resonance Phenomena Studies with LabVIEW. National Instruments, 2006.

[6] <http://digital.ni.com/worldwide/poland.nsf/web/all/BCEC052FD323AE9F862571140056C795>

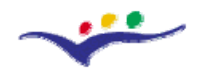

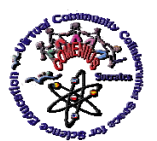

*"Guidelines for Best Practices in Educational Use of Virtual Instrumentation"*

### **GEOGEBRA**

This free software application, General GNU Public License, has been developed by Markus Hohenwarter, from the University of Salzburg (Austria). It combines the benefits of the dynamic geometry software with those of the algebraic calculation systems. The **GeoGebra** objects are dynamically considered under these two aspects -graphical representation and analytical definition.

The last stable version -**GeoGebra 3.RC1 (Release Candidate**- can be downloaded from the Website of this software: [http://www.geogebra.org](http://www.geogebra.org/) and, whenever possible, the WebStar versions in the already mentioned website (*[WebStar](http://www.geogebra.org/cms/index.php?option=com_content&task=blogcategory&id=70&Itemid=57)*) can be used to ensure the usage of the last stable release.

### **IV.13. First steps and applications with GeoGebra**

#### **IV.13.1. Document window**

To start the **GeoGebra** application double click on the corresponding icon in the desk Or follow the path: Start  $\rightarrow$  All Programs  $\rightarrow$  Geogebra  $\rightarrow$  Geogebra.

| DIUL UB HULdS       | <b>Network Associates</b>    | Help (HTML)                 |
|---------------------|------------------------------|-----------------------------|
| FIP WS_FTP95        | <b>Utilidades</b>            | Help (PDF)                  |
| Microsoft Excel     | Asistencia remota            | GeoGebra                    |
|                     | <b>Internet Explorer</b>     | GeoGebra (English)          |
|                     | Outlook Express              | GeoGebra Geometry           |
|                     | Reproductor de Windows Media | GeoGebra Geometry (English) |
|                     | Hercules                     | E<br>License                |
|                     | Adobe Reader 7.0.8           | <b>Release Notes</b><br>E   |
|                     | Selteco Button Maker<br>(OR) | Website                     |
| Todos los programas | GeoGebra                     | Æ<br>Website (Forum)        |

Figure 35 – Start GeoGebra

You can do it either ways to get to the application window where the basic elements have been remarked: **Toolbar**, **Input field**, **Algebra window** and **Drawing pad**.

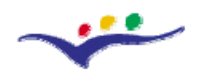

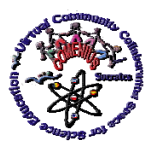

*"Guidelines for Best Practices in Educational Use of Virtual Instrumentation"*

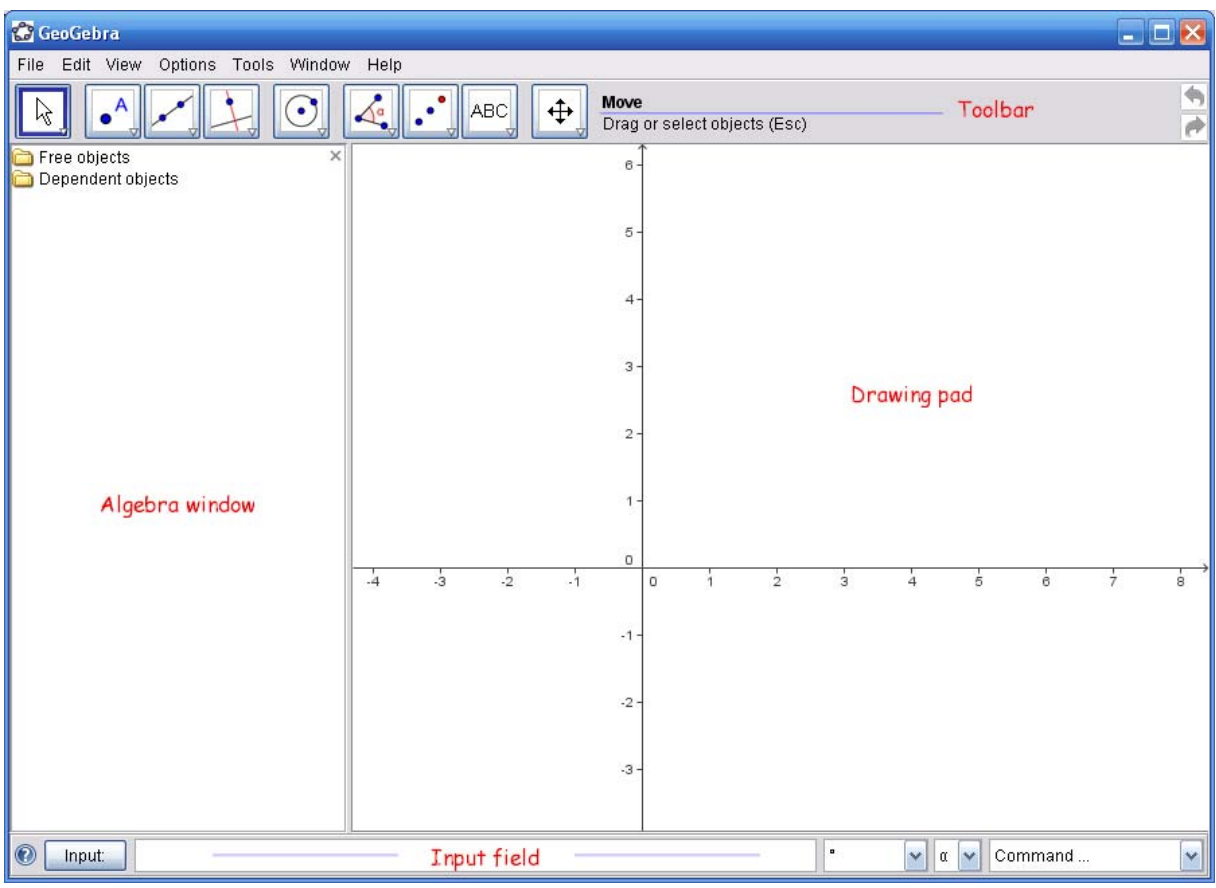

Figure 36 – The basic elements of the GeoGebra application

To **Hide/show the axes**, select the command **Axes** from the **View** menu.

By selecting one of the modes in the tool bar you can do constructions on the drawing pad. Coordinates or equations of the objects appear in the algebra window.

In the input field you can write coordinates, equations, commands and functions that are displayed at the drawing pad after pressing the **Enter** key (or equivalent).

## **IV.13.2. Representation of points**

 Click on *New Point* button. Place the cursor on the drawing pad and left click. Point **A** is displayed as represented here:

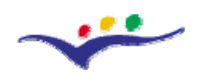

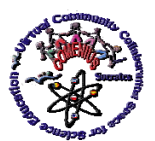

*"Guidelines for Best Practices in Educational Use of Virtual Instrumentation"*

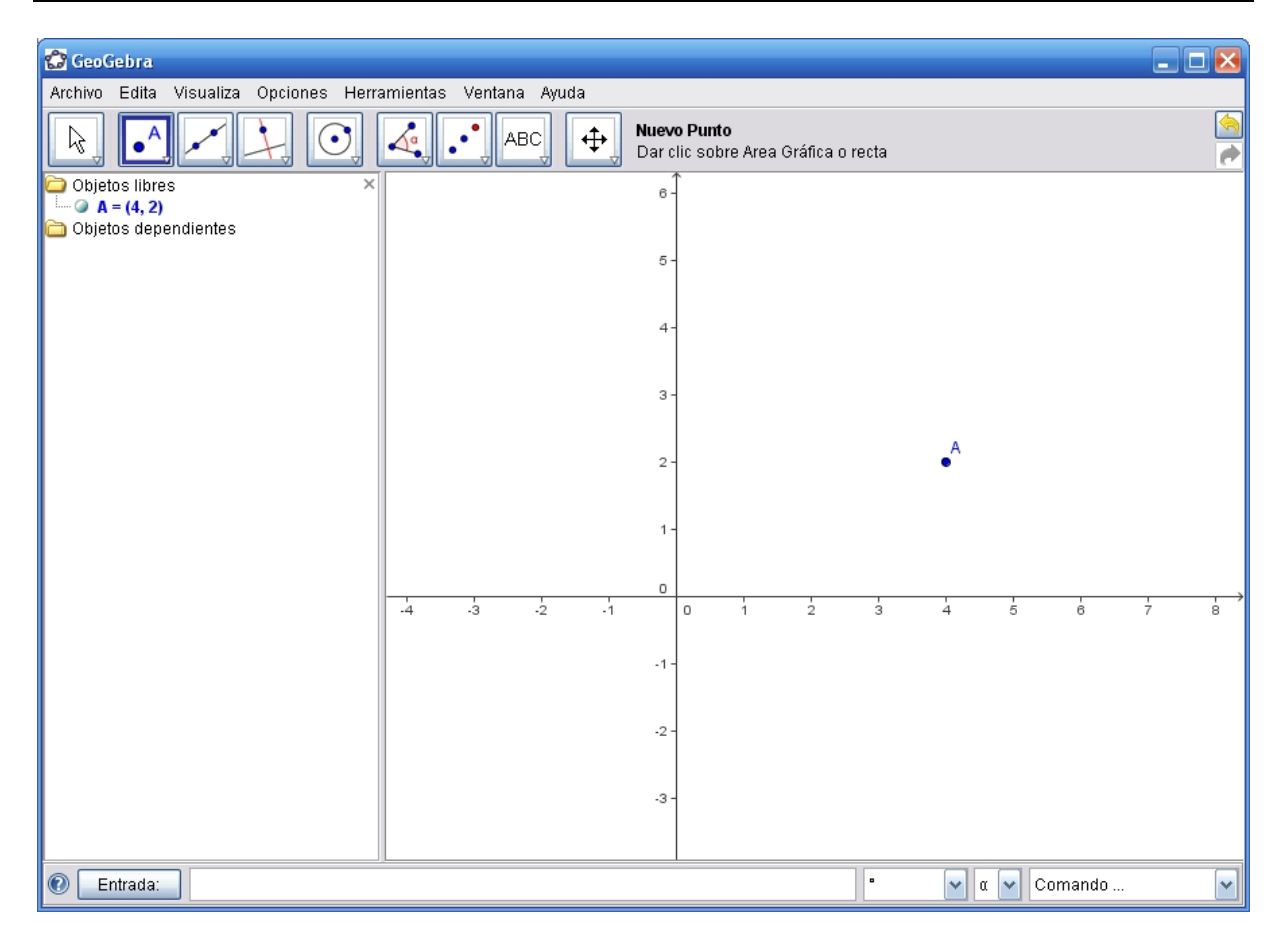

Figure 37 – Representation of points

The last selected mode remains active until another one is selected, that is to say, if we scroll the mouse and left click again a new point will be created. The two arrows on the top right area (tool bar) allow us to undo  $\Leftrightarrow$  or redo  $\Leftrightarrow$  the last actions.

## **IV.13.3. Change name**

**GeoGebra** assigns names to the objects alphabetically. In the case of the points: **A**, **B**,

**C**…

To **change the name** of an object:

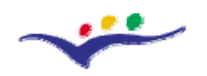

Rena New

*VccSSe Virtual Community Collaborating Space for Science Education*

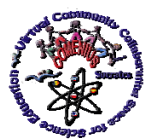

*"Guidelines for Best Practices in Educational Use of Virtual Instrumentation"*

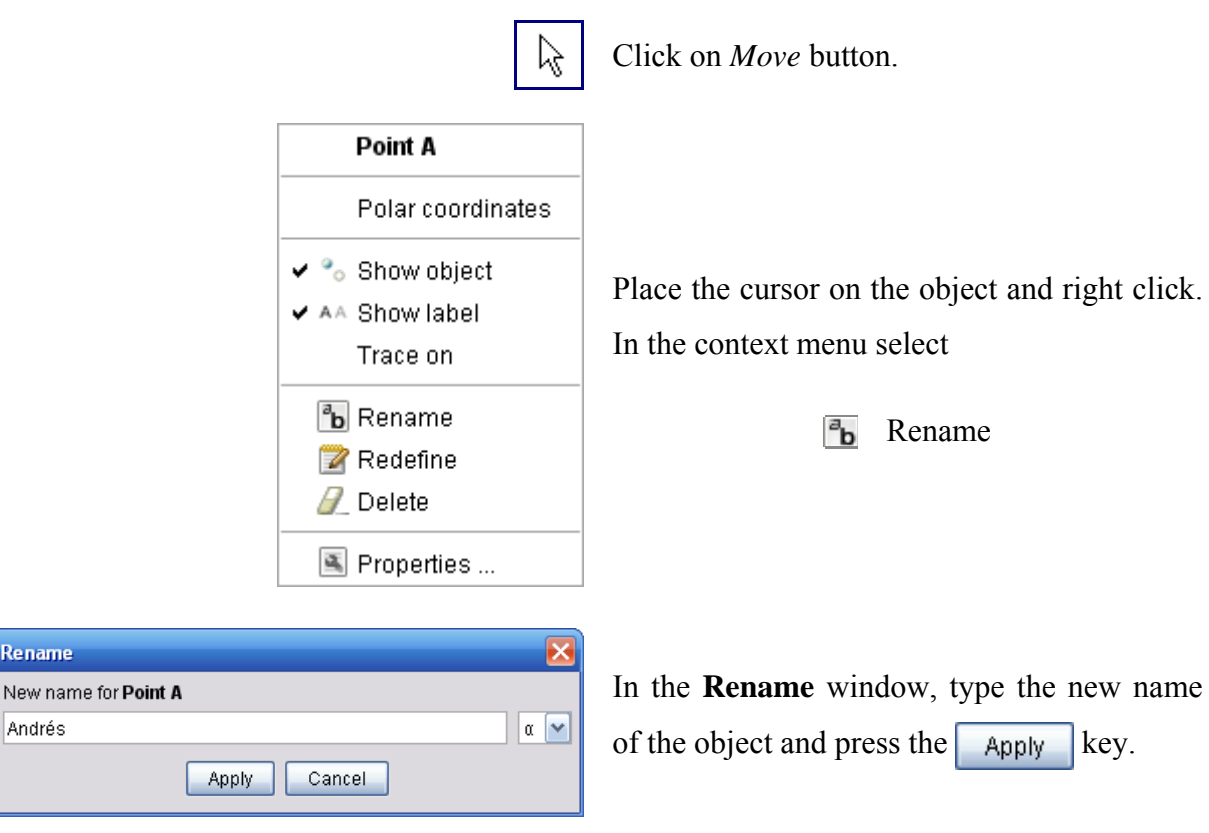

In this case we have changed the point **A** to **Andrés**.

# **IV.13.4. Modify properties**

As it can be seen in the previous picture, after right clicking on an object, the context menu with several commands is displayed. The last one, **Properties** … allows access to all the properties of an object.

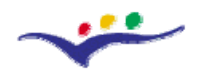

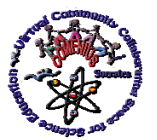

*"Guidelines for Best Practices in Educational Use of Virtual Instrumentation"*

![](_page_43_Picture_49.jpeg)

Figure 38 – Modify properties

Let's change the colour and the size of that point.

To **change the colour**, click on the  $\boxed{\text{Colour}}$  tab and choose a new one by clicking on the suitable cell. To finish, click on the button  $\sqrt{\frac{C\text{loss}}{C}}$ 

![](_page_43_Picture_50.jpeg)

Figure 39– Change the colour

![](_page_44_Picture_0.jpeg)

*VccSSe* 

![](_page_44_Picture_2.jpeg)

*Virtual Community Collaborating Space for Science Education*

*"Guidelines for Best Practices in Educational Use of Virtual Instrumentation"*

To **change the size of the point**, click on the  $\frac{1}{5}$  style  $\frac{1}{10}$  tab and move the slider until the measure you want. To finish, click on the button **Close** 

![](_page_44_Picture_81.jpeg)

Figure 40 – Change the size of the point

After the described modifications, the appearance of the point renamed as **Andrés** is presented this way:

![](_page_44_Picture_9.jpeg)

Figure 41 – The appearance of the point Andrés

![](_page_45_Picture_0.jpeg)

![](_page_45_Picture_2.jpeg)

### **IV.14. Introduction drill**

The image shows a height (in meters) - weight (in kilograms) graph corresponding to a group of 5 friends as it can be seen in the records made due to a check-up (notice the lack of reference to the interruption of the axes).

Look at the chart from the Figure 41 and answer the following questions:

- How tall is Alberto?
- Which is Mónica's weight?
- Who is the shortest person? And the tallest?
- Who is the most obese person? And the thinnest?
- How tall is David and which is his weight?
- What happens if we join the points?
- Do you find the axis scale appropriate?

![](_page_45_Figure_14.jpeg)

Figure 42 – Exercise

#### **IV.15. Basic commands**

Our goal is to get a representation similar to the previous one. We have already explained how to start **GeoGebra** and how to change a point's colour, size and position.

![](_page_46_Picture_0.jpeg)

![](_page_46_Picture_2.jpeg)

Let's see now how to change the background colour, the axis colour and the grid colour, insert a text and modify its properties, and how to hide the algebra window so that the entire window will be occupied by the drawing pad. Besides, we will describe the way to export the constructions to **html** format.

For that, we will modify a **GeoGebra** file, which we will save later.

# **IV.15.1. Open a file**

To **open a file** we can:

**E** select the command **Open...** from the **File** menu, in case the application is already started, or,

 $\Theta$  double click on the name of the file.

In either ways, we try to **open** the **activ01.ggb** file.

| <b>GeoGebra</b> |                   |           |  |            |                   |                      |
|-----------------|-------------------|-----------|--|------------|-------------------|----------------------|
| File            | Edit View         |           |  |            |                   | Options Tools Window |
|                 | New window Ctrl+N |           |  |            |                   |                      |
|                 | New               |           |  |            |                   |                      |
|                 | <b>圖</b> Open     | $\ddotsc$ |  | $Ctrl + O$ |                   |                      |
|                 | Save              |           |  | Ctrl+S     |                   |                      |
|                 | Save as           |           |  |            | Ctrl+Mayúsculas+S |                      |
|                 | Print preview     |           |  | Ctrl+P     |                   |                      |
|                 | Export            |           |  |            |                   |                      |
|                 | Close             |           |  | Alt+F4     |                   |                      |

Figure 43 – Open a file

![](_page_47_Picture_0.jpeg)

![](_page_47_Picture_2.jpeg)

*"Guidelines for Best Practices in Educational Use of Virtual Instrumentation"*

![](_page_47_Figure_5.jpeg)

Figure 44 – A GeoGebra file

If the grid is not visualized, select the command **Grid** from the **View** menu.

## **IV.15.2. Hide elements**

Let's hide the elements that, in this moment, are not going to be used (algebra window and edit line or input field).

To **close the algebra window**: Select the command **Algebra window** from the **View** menu.

To **hide the input line** select the command **Input field** from the **View** menu.

The ticks  $\checkmark$  shown in the image, in these items, must disappear.

![](_page_48_Picture_0.jpeg)

![](_page_48_Picture_2.jpeg)

*"Guidelines for Best Practices in Educational Use of Virtual Instrumentation"*

![](_page_48_Picture_94.jpeg)

### Figure 45 – The View menu

### **IV.15.3. Background colour**

To change the background colour:

select **Drawing Pad…** from the **Options** menu

□ or, place the cursor on any free area (from the drawing pad), right click and choose

![](_page_48_Figure_11.jpeg)

![](_page_48_Picture_12.jpeg)

![](_page_49_Picture_0.jpeg)

![](_page_49_Picture_2.jpeg)

Figure  $46 - a$ ) Options menu and b) context menu

In the **Drawing Pad** window, click on the Background colour button and proceed as in the case of the points (**First steps**).

![](_page_49_Picture_54.jpeg)

Figure 47 – The Drawing Pad window

![](_page_49_Figure_8.jpeg)

Figure 48 – Change the background colour to green

![](_page_50_Picture_0.jpeg)

![](_page_50_Picture_2.jpeg)

*"Guidelines for Best Practices in Educational Use of Virtual Instrumentation"*

### **IV.15.4. Axis colour**

To **change the Axis colour**:

select **Drawing Pad…** from the **Options** menu

**or**, place the cursor on any free area (from the drawing pad), right click and choose

**Properties.** 

![](_page_50_Picture_9.jpeg)

Figure  $49 - a$ ) Options menu and b) context menu

In the **Drawing Pad** window, click on the Colour button and proceed as in the previous case.

![](_page_51_Picture_0.jpeg)

![](_page_51_Picture_2.jpeg)

*"Guidelines for Best Practices in Educational Use of Virtual Instrumentation"*

![](_page_51_Picture_41.jpeg)

Figure 50 – The Drawing Pad window. The Axes tab

![](_page_51_Picture_42.jpeg)

Figure 51– Change the axis colour to green.

#### **IV.15.5. Grid colour**

To change the grid colour proceed as in the previous cases until visualising the **Drawing Pad** window.

![](_page_52_Picture_0.jpeg)

![](_page_52_Picture_2.jpeg)

*"Guidelines for Best Practices in Educational Use of Virtual Instrumentation"*

Click on the  $\boxed{\text{Grid}}$  tab, and then on the Colour button and proceed as in any of the previous cases.

Change the grey colour to dark blue.

![](_page_52_Picture_82.jpeg)

Figure 52– The Drawing Pad window. The Grid tab

## **IV.15.6. Save a file**

To save a file:

陟 Select the command **Save** from the **File** menu to save it with the same name,

**or**,

 Select the command **Save as… …** from the **File** menu, to save it with a different name.

 Save the file with the modifications made up to that moment with the name **activ01\_01.ggb**.

![](_page_53_Picture_0.jpeg)

![](_page_53_Picture_2.jpeg)

*"Guidelines for Best Practices in Educational Use of Virtual Instrumentation"*

![](_page_53_Picture_65.jpeg)

Figure 53 – Save a file

 Change the name, colour and size of the points so that they are similar to the figure in the introduction drill (to copy the shape of a point you can use the command *Copy visual style* – last button in the tool bar) and save the new file with the previous name  $(\text{activity01}\_1.\text{ggb}).$ 

## **IV.15.7. Texts**

ABC To insert a text you have to use the *Insert text* tool (penultimate button in the tool bar). Once selected, place the cursor on the drawing pad and left click.

The Text window appears in the one we have to type the corresponding text and click on the  $\left| \right|$  Apply button.

![](_page_54_Picture_0.jpeg)

![](_page_54_Picture_2.jpeg)

![](_page_54_Picture_70.jpeg)

Figure 54 – The text window

To complete the introduction drill we still need the texts 1.80 in the X axis and 80 in the Y axis. We type the texts (place the cursor, nearly at the same height that the already existing ones) and then, we modify its properties so that the style will be similar to that of the original figure.

We can use the *Copy visual style* tool, above mentioned, to copy some of the features in the existing texts. Once this operation is made, we place the cursor on the text, right click and in the context menu (Text T13) we choose  $\boxed{\bullet}$  Properties.

![](_page_54_Picture_71.jpeg)

Figure 55 – The Properties window

In the **Properties** window, we select  $\sqrt{\frac{P_{\text{osition}}}{P_{\text{osition}}}}$  tab and we deactivate the Absolute position on screen cell.

![](_page_55_Picture_0.jpeg)

![](_page_55_Picture_2.jpeg)

![](_page_55_Picture_3.jpeg)

In the Starting point field we write the coordinates of the text, (6.8, -0.5) and click on  $the$  Close button.

We repeat this operation with the Y axis. The coordinates in this case will be  $(-0.5, 7)$ .

Save the new file with the name **activ01\_2.ggb**.

## **IV.16. Export**

**GeoGebra** allows to export the constructions (the drawing pad or just a part of it) as graphics formats (png, eps, svg, emf), copy them in the Windows clipboard and turn them into an interactive html page.

Open the last saved **activ01\_2.ggb** file in the previous session,

or

## the solution file **activ01\_2Sol.ggb.**

It must look like the following figure:

![](_page_55_Figure_14.jpeg)

Figure  $56$  – The activ $01$  2Sol.ggb file

The export menu is activated by the command **Export** from the **File** menu.

![](_page_56_Picture_0.jpeg)

![](_page_56_Picture_2.jpeg)

*"Guidelines for Best Practices in Educational Use of Virtual Instrumentation"*

![](_page_56_Picture_46.jpeg)

Figure 57 – Export a file in GeoGebra

By selecting the **Drawing Pad as Picture (png, eps) …** option, the drawing pad is copied in a chosen file.

The **Export: Drawing Pad** window allows to choose the format from the output file (png, eps, svg, emf), the scale and the resolution (only in the case of png format).

![](_page_56_Picture_47.jpeg)

Figure 58 - Export: Drawing Pad window

![](_page_57_Picture_0.jpeg)

![](_page_57_Picture_2.jpeg)

*"Guidelines for Best Practices in Educational Use of Virtual Instrumentation"*

By clicking on the **Export** button we get to the **Save** window, where we can choose the name and placement for the output file.

![](_page_57_Picture_67.jpeg)

Figure 59 – The Save window

The **Dynamic Worksheet as Webpage (html) …** option allows generating an html file which contains the construction and, at the same time, the movement of the free objects. It is possible to activate the application through a button and to allow the execution of the full program by double clicking on it.

In the window **Export: Dynamic Worksheet (html)** we can write the title, author and date on the corresponding fields which will appear as head and footnote of the html file. It is also possible to include a text above (Text above the construction) and after (Text after the construction) in the application window and to include html code in them.

![](_page_58_Picture_0.jpeg)

![](_page_58_Picture_2.jpeg)

*"Guidelines for Best Practices in Educational Use of Virtual Instrumentation"*

![](_page_58_Picture_33.jpeg)

Figure 60 – The Export: Dynamic Worksheet (html) window. a) Advanced tab, b) General tab

![](_page_59_Picture_0.jpeg)

![](_page_59_Picture_2.jpeg)

*"Guidelines for Best Practices in Educational Use of Virtual Instrumentation"*

The radio button **Button** to open application window with construction allows hiding the visualization of the construction until this button is pressed.

The  $\sqrt{\frac{\text{Advanced}}{\text{Advanced}}}$  tab allows choosing among the program options available for the user.

If the Double click opens application window cell is activated, the double click on the construction in the Web page generated allows to open **GeoGebra** with the same features that the Windows application.

In any case, several files are generated. If the name of the file is activ01\_03.html, the files activ01\_03.ggb, geogebra.jar, geogebra\_cas.jar, geogebra\_export.jar, geogebra\_gui.jar, geogebra\_properties.jar. are kept in the same folder.

## **IV.17. Representation of the points**

1. In the following figure you can see the representation of the point P (3, 2). Remember that the first number, the abscise or x-coordinate, is represented on the horizontal axis (abscises); to the right of its origin if it is positive and to the left if negative. However, the ordinate or y-coordinate, the second number, is represented on the vertical axis (ordinates); above its origin if positive and below if negative.

![](_page_59_Figure_10.jpeg)

![](_page_60_Picture_0.jpeg)

![](_page_60_Picture_2.jpeg)

*"Guidelines for Best Practices in Educational Use of Virtual Instrumentation"*

If you drag the point P with the mouse you can see how the coordinates change. You can check that if the point is in the first or fourth quadrants, the x-coordinate (abscise) is positive, but if it is found in the third or in the second, the x-coordinate is negative. As regards the y-coordinate (ordinate), it is positive for the quadrants first and second and negative when the points are in the third or fourth quadrants.

2. The following figure has 4 points: two in the first quadrant, B and D, and two in the second, A and C. The thing is to drag the points in such a way that there is one per quadrant regarding the attached table:

|                |              | Point   Quadrant        |                |
|----------------|--------------|-------------------------|----------------|
|                | $\mathbf{A}$ | $\mathbf{1}$            |                |
|                | $\, {\bf B}$ | $\boldsymbol{2}$        |                |
|                | $\mathbf C$  | $\mathbf{3}$            |                |
|                | $\mathbf D$  | $\overline{\mathbf{4}}$ |                |
|                |              |                         |                |
| $\overline{A}$ |              | <br>  Y (ordinates)     | B              |
| ¦ C            |              |                         | þ              |
|                |              |                         |                |
|                |              |                         |                |
|                |              |                         | $X$ (abscises) |
|                |              |                         |                |
|                |              |                         |                |
|                |              |                         |                |
|                |              |                         |                |
|                |              |                         |                |

Figure 62 – Example

![](_page_61_Picture_0.jpeg)

![](_page_61_Picture_2.jpeg)

Complete now the following table:

![](_page_61_Picture_106.jpeg)

#### **IV.17.1. Dragging objects, segments, texts**

Let's see how to make drills as the ones described in the previous paragraphs. We already know how to represent points and to change their names. Let's see now how to limit their movement. We will explain later the way to define segments and to add texts with properties dealing with the existing objects.

## **IV.17.2. Restraint the dragging to the grid**

We open the activ02.ggb file, which already has the labelled axis and it is placed in the centre of the window. The thing is to incorporate a point P, which can be dragged with the mouse and whose coordinates are to be shown together with the name, to present the corresponding segments to the abscise and ordinate values (see figure in Representation of the points, drill 1). Besides, we want this dragging limited to the points of the quadrant.

Let's remember the way to define a point: Choose New Point, drag the cursor to the estimate position (3, 2) and left click. Change the name, size and colour until it looks like the original figure in this activity (see First steps).

To limit the dragging of the points to the grid we have to select the command Point capturing from the Options menu and choose on. If we drag now the point P we'll see that when it is close to any of the points on the grid it is attracted by it. If we want it to jump from one point on the grid to another without allowing any mid-positions, we have to select on (Grid).

![](_page_62_Picture_0.jpeg)

![](_page_62_Picture_2.jpeg)

*"Guidelines for Best Practices in Educational Use of Virtual Instrumentation"*

![](_page_62_Picture_5.jpeg)

Figure 63 – Selecting On the grid

We can deal now with the distance between the units of the X and Y axis together with the ones defined for the grid. The definition of these distances is made in the Properties window in the Drawing Pad (see First steps).

The distance between the X and Y axis is set by default at 2 units and the distance between the points on the grid at 1 for both axis. If we want the points on the grid to be correspondent with 0.5 unit intervals, we will have to write that value in the unit field in the Grid  $\overline{\text{tab.}}$ 

Let's see these considerations with two figures. The one on the left shows the window without the grid, whereas the one on the right with the 0.5 distance grid. If we have the on option (Grid) selected, the point P will change its coordinates in 0.5 unit intervals in both axis.

![](_page_63_Picture_0.jpeg)

*VccSSe* 

![](_page_63_Picture_2.jpeg)

*Virtual Community Collaborating Space for Science Education*

*"Guidelines for Best Practices in Educational Use of Virtual Instrumentation"*

![](_page_63_Figure_5.jpeg)

Figure 64 – Example

# **IV.17.3. Show the coordinates of one point**

If in the Properties window of the point P, in the field Show label (in the  $\sqrt{\frac{Basic}{Basic}}$  tab), we select Name & Value, the P label adopts the shape we can see next in the image.

![](_page_63_Picture_58.jpeg)

![](_page_63_Figure_10.jpeg)

![](_page_64_Picture_0.jpeg)

![](_page_64_Picture_2.jpeg)

*"Guidelines for Best Practices in Educational Use of Virtual Instrumentation"*

Another possibility is to hide the label (deactivate the Show label cell) and insert a text in the position of the point. That way we can get texts different in colour and printing to those in the point.

We define a text (see First steps) writing " $P'' + P$ . What it is under quotation appears as it is; GeoGebra substitutes the P that follows  $+$  for the value of the point (in this case its coordinates). Then, in the Properties window, click on T1 (in the list of objects),  $\sqrt{T_{\text{ext}}}$  tab, and select bold  $\left( \begin{array}{c} B \end{array} \right)$ 

![](_page_64_Picture_76.jpeg)

Figure 66 – Define a text

![](_page_64_Picture_77.jpeg)

Figure 67 – The Properties window

In the  $\sqrt{\frac{\text{Column}}{\text{colar}}}$  tab choose a green shade and, finally, in the  $\sqrt{\frac{\text{Position}}{\text{cbl}}}\$  tab deactivate the Absolute position on screen cell.

![](_page_65_Picture_0.jpeg)

![](_page_65_Picture_2.jpeg)

*"Guidelines for Best Practices in Educational Use of Virtual Instrumentation"*

![](_page_65_Picture_80.jpeg)

Figure 68 – The Properties window. The Position tab

#### **IV.17.4. Coordinates of a point**

In the last figure it can be seen, in the Starting point field, a chunk of the original expression:

 $(x(P)) + 0.25, y(P) + 0.25$ 

 $x(P)$  is the value of the x-coordinate of the P point and  $y(P)$  corresponds to the value of the y-coordinate. These are dynamic values, that is to say, the values change regarding the position of the P point.

Save the file as activ02 01.ggb.

#### **IV.17.5. Segments**

The only thing left is to lay out the segments corresponding to the coordinates of the P point and put the appropriate labels.

 We choose the Segment between two points tool (third button to the left in the tool bar). We draw the segment between P and the X axis, corresponding to the ordinate. In order to get

![](_page_66_Picture_0.jpeg)

*VccSSe* 

![](_page_66_Picture_2.jpeg)

*Virtual Community Collaborating Space for Science Education*

*"Guidelines for Best Practices in Educational Use of Virtual Instrumentation"*

this segment to always show the value of the ordinate, we have to modify its properties (right click on the segment and choose  $\Box$  Redefine and assign the point  $(x(P), 0)$  as its end. Next, we can delete the point A drawn by the program to lay the segment out.

| <b>Properties</b>                                                                                                    | $\mathbf{\overline{x}}$<br><b>Properties</b>                                                                                                    | $\boxed{\mathbf{X}}$ |
|----------------------------------------------------------------------------------------------------|----------------------------------------------------------------------------------------------------|----------------------|
| Objects<br>Basic Name Colour Style Decoration Algebra Advanced<br>⊫ Point<br>$ \circ$ A<br>$\alpha \sim$<br>Name:<br>la.<br>l…⊚ p<br><b>■</b> Segment<br>$\mathbf{v} \parallel \mathbf{a} \parallel \mathbf{v}$<br>Definition: Segment[P, A]<br>$ \circ$ a<br><b>E</b> -Text<br>$-9$ T1<br>Close<br>Π<br>Delete | Objects<br>Basic Name Colour Style Decoration Algebra Advanced<br><b>D</b> Point<br>$-9A$<br>$\alpha \sim$<br>Name:<br>l a<br>l ⊙ P<br><b>⊟</b> -Segment<br>$\vee$ $\alpha$ $\vee$<br>Definition: Segment(P, (x(P), 0)]<br>۱o<br>$\Box$ oa<br>$-$ Text<br>$-0.71$<br>Close<br>$\sqrt{2}$ Delete |                      |
|                                                                                                    |                                                                                                    |                      |

Figure 69 – The Properties window

And the same way to draw the segment corresponding to the y-cooordinate. In this case the ends will be P and  $(0, y(P))$ .

In a similar way to the insertion of texts in the case of the point P, we can insert the labels of the segments (to show xP you have to write x P).

## **IV.17.6. Text with parameters**

ABC With the cursor surrounding the segment a, we choose the **Insert text tool** (penultimate button in the tool bar) and we write

$$
``y_P = ``+y(P)
$$

Remember that what it is under quotation will appear in the same way (but for the subscript) and the expression under after + is replaced by the value of the object  $y(P)$ , that is the y-coordinate of the point.

![](_page_67_Picture_0.jpeg)

![](_page_67_Picture_2.jpeg)

![](_page_67_Picture_77.jpeg)

Figure 70 – The Properties window

And the same holds good for labelling the segment corresponding the x-coordinate.

Remember that in order to drag the text with the point you have to deactivate the Absolute position on screen cell and write in the Starting point field the corresponding coordinates (that must make reference, in any way, to the coordinates of the point).

Save the file as activ02 02.ggb.

 Use the command Export (see Export) with the option Dynamic Worksheet as Webpage (html)… and save the generated file as activ02\_03.html. Open it with your browser and check how it works.

Reproduce drill 2 at the beginning of this section. Save the file as activ02\_04.ggb.

 Use the command Export (see Export) with the option Dynamic Worksheet as Webpage (html)… and save the generated file as activ02\_05.html. Open it with your browser and check how it works.

#### **IV.18. Algebra window**

In the previous exercises we disregarded the algebra window. Let's see now the information and the edition possibilities this window provides.

![](_page_68_Picture_0.jpeg)

*VccSSe* 

*Virtual Community Collaborating Space for Science Education*

![](_page_68_Picture_3.jpeg)

*"Guidelines for Best Practices in Educational Use of Virtual Instrumentation"*

To open the **Algebra** window, click on the command named the same in the **View** menu.

The attached image corresponds to the exercise described in Represent and drag objects.

As you can see, there's a free object, the point P, and two others dependent, the segments **a** and **b**, built to represent the x-coordinate and the y-coordinate of the point P.

![](_page_68_Figure_8.jpeg)

Figure 71 – Example

The same considerations already mentioned dealing with the context menu in the **Drawing Pad** hold good for the algebra window. For instance, if we place the cursor on the point P, in the Algebra window, and right click on it, we reach the context menu corresponding that point.

![](_page_69_Picture_0.jpeg)

![](_page_69_Picture_2.jpeg)

![](_page_69_Figure_4.jpeg)

Figure 72 - The context menu of the P point

Any change made on any of the two windows immediately occurs in the other. So, for instance, the dragging of the point P to a new position causes the corresponding change in the algebra window regarding the definition of P and the measure of the segments. And reciprocally, all changes made in the algebra window are translated into changes in the objects represented in the drawing pad.

![](_page_69_Figure_7.jpeg)

Figure 73 – Example

![](_page_70_Picture_0.jpeg)

![](_page_70_Picture_2.jpeg)

### **IV.19. Construction Protocol…**

By selecting the command **Construction Protocol…** from the **View** menu, the Construction Protocol window is displayed where all the existing objects appear.

In the View menu of this window we can choose the fields listed there.

![](_page_70_Picture_66.jpeg)

Figure 74 – The Construction Protocol…

| <b>Construction Protocol</b>                 |           |                       |                  |  |
|----------------------------------------------|-----------|-----------------------|------------------|--|
| File<br><b>View</b><br>Help                  |           |                       |                  |  |
| No.                                          | Name      | Definition            | Algebra          |  |
| 1                                            | Point P   |                       | $P = (3, 2)$     |  |
| 2                                            | Text T1   | "P" + P               | $T1 = "P(3, 2)"$ |  |
| 3                                            | Segment a | Segment[P, (x(P), 0)] | $a = 2$          |  |
| 4                                            | Segment b | Segment[P, (0, y(P))] | $b = 3$          |  |
| 5                                            | Text T2   | $"x_{p} = " + (x(P))$ | $T2 = "x P = 3"$ |  |
| หิ                                           | Text T3   | " $y_p = " + (y(P))$  | $T3 = "V P = 2"$ |  |
|                                              |           |                       |                  |  |
| 6/6<br>KX<br><k)<br>D<br/><b>CCI</b></k)<br> |           |                       |                  |  |

Figure 75 – The Construction Protocol…

And with the arrows in the lower part of the window, we can regenerate the building from the very beginning, step by step.

The command Export as Webpage (html) in the File menu in this window allows us to export this protocol and decide whether to include the drawing of the construction or not.

This command is the same we had previously seen, command Export in the File menu.

![](_page_71_Picture_0.jpeg)

![](_page_71_Picture_2.jpeg)

*"Guidelines for Best Practices in Educational Use of Virtual Instrumentation"*

![](_page_71_Picture_70.jpeg)

Figure 76 – The Export as Webpage (html) window

The next figure shows how this export browser looks like.

![](_page_71_Figure_8.jpeg)

Figure 77 - The export browser
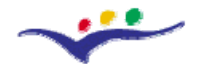

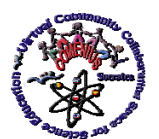

*Virtual Community Collaborating Space for Science Education*

*"Guidelines for Best Practices in Educational Use of Virtual Instrumentation"*

## **IV.20. Export**

Before, see Export, we mentioned that the use of this command to obtain a Web page generates several files. For instance, if the html file is named test.html, this one is also created unless the test.ggb file already exists.

Well, to modify the test.html file regarding the geometric construction, you only have to modify and save with the same name and in the same folder the test.ggb file. You can get this file from the browser if the option Double click opens application window is selected by default; otherwise you can open it from GeoGebra provided it is accessible in your computer.

Another possibility is to re-export the construction again, once all the proper changes have been made. But if we have made unrelated modifications with the construction in the html file (add and/or modify texts and/or graphics...), those will be lost with the new export.

Due to this considerations, when we have to open an html file that contains a GeoGebra construction, and we want to save it with a different name, we will have to follow the next steps:

- 1. Open the html file (let's suppose that it is named test.html).
- 2. Open the GeoGebra construction by double clicking on the corresponding window.
- 3. Export the file with a different name (for instance, testNuevo.html).
- 4. Make the proper changes in the GeoGebra file and:

… Save it as testNuevo.ggb in the same folder that testNuevo.html,

or,

Export the new construction with the same name testNuevo.html. In this case, the file testNuevo.ggb is automatically created.

## **IV.21. Bibliography for teachers**

[1] The Geogebra web site:<http://www.geogebra.org/>

[2] Hohenwarter Markus, Hohenwarter Judith, Introduction to Geogebra, second edition,

Unites States, 2008;

[3] Geogebra, <http://notropis.net/geogebra/>